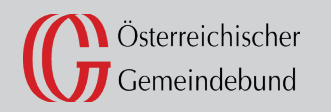

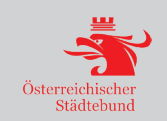

ess-Geocodierung Authentizität Bestellung Aktualitä ister Gebäude-Geocodierung Produktinformation entizität Bes**tellung Aktualität Routingfähigk**ei roduktinfort Antion Adresssuche Registrierung lität Routingfähigkeit Aktualität Routingfähigkeit Anach Zentrales Anach Production Adress-Geocodierung Bestellung **Zentrales Megnang Adressregister Georgister Routingfähigkei Analyzische Registrierung Adresssuche-Registrierung Produktinformation Adresssuche Registrierung Melderegister Gebäude** trierung ADRESSVERGABE für GEMEINDEN tellung Zentrales Melderegister Gebäude-Geocodierung **S-Geocodierung Adrentizität Bestellung Aktualität** Zentral/s Melderegister Produktinformation izität Bestuur AktualitätRoutingfähigkeit **Anache Zeiter Gebäuden Gebäudendere Gegistrierung Produktion Adresssuche Registrierung Authentizität Bestellung Authentizität B Zentrales Melderegister** Produktion Adresser Adrierung Authentizität Zentrales MelderenisterGS nde-Geocodierung Produktion Adress Adress Authentizität Aktualität de-Geocodierung PADuktinformation Adresssuch istellung Aktualität Anacha Bestellung Aktualität Anacha Zentrale ation Adresssuche Registrierung Adressedierung **Zentrales** ess-Geocodierung Authentizität Bestellung Aktualitä ronister Gebäude-Geocodierung Produktinformation Meldere ▲ ▲ ▲**LEIT Aktualität<br>LEIT Aktualität<br>LEIT Fadressuch<br>Leitung Berner Booten** 

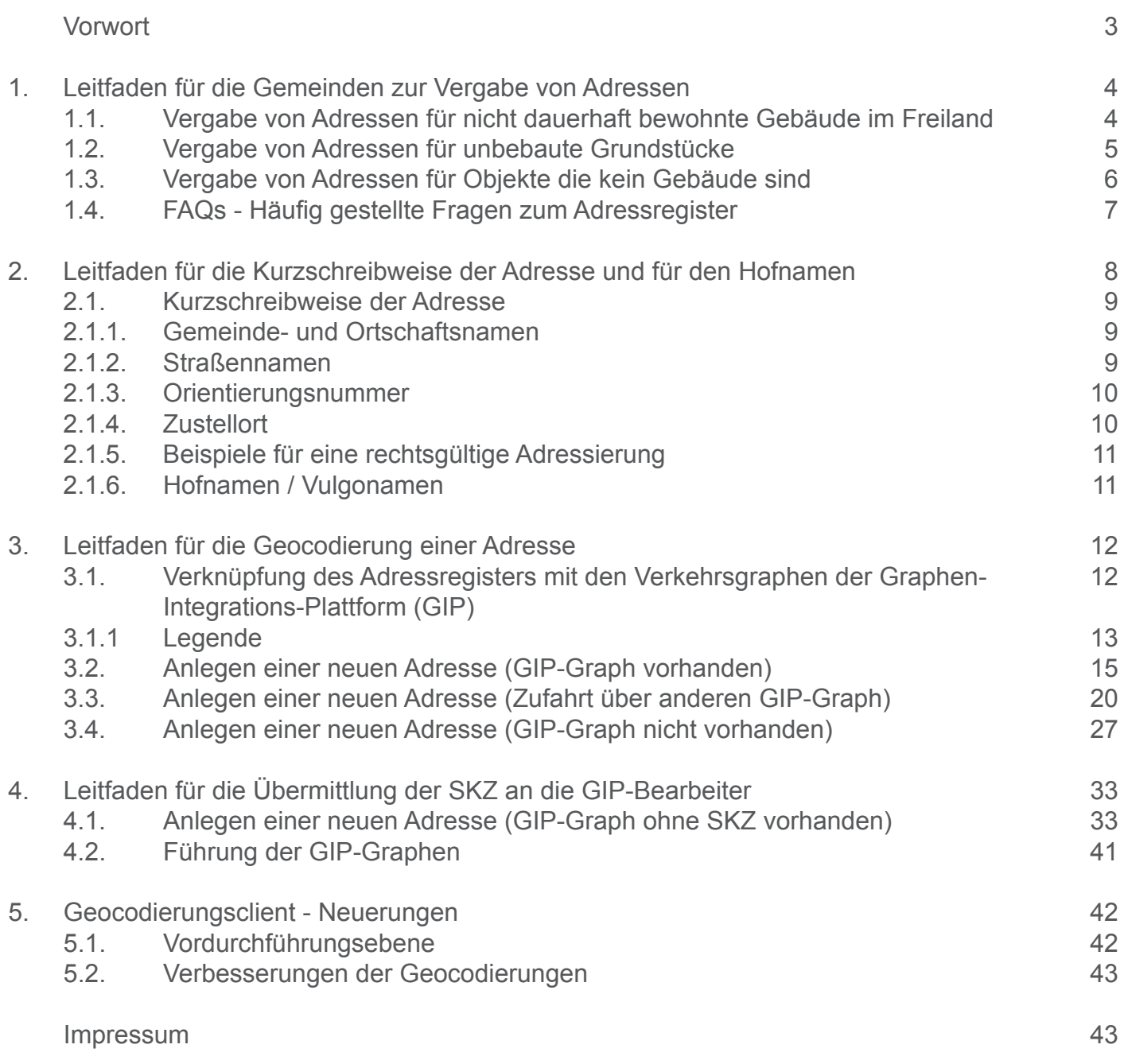

**Vorwort**

Das **Österreichische Adressregister** wurde 2004 im Zuge der eGovernment Initiative der Bundesregierung eingeführt und mit einer Verordnung im Jahre 2005 weiter detailliert.

Vermessungsgesetz verpflichtet, die Adressen "rechtsgültig" in das Adressregister einzugeben. Die Städte und Gemeinden sind laut **Gebäude- und Wohnungsregistergesetz** (GWR) bzw. laut

Das Adressregister ist ein Teil der Grundstücksdatenbank (GDB) und wird vom BEV - Bundesamt für Eich- und Vermessungswesen verwaltet. Geführt wird es über die **Online Applikation** des **Adress-, Gebäude- und Wohnungsregisters** (AGWR-Online)

 Adressen beziehen sich immer auf Grundstücke und darauf befindliche Gebäudeobjekte. Eine Adresse kann sich auf ein oder mehrere zusammenhängende Grundstücke beziehen. Grundstücke können mehrere gleichrangige Adressen haben.

 **Adressdatensatz** geschaffen, der weiteren Verwaltungsregistern, wie z.B. dem Zentralen Durch die Schaffung des Adressregisters wurde österreichweit ein einheitlicher und hochaktueller Melderegister (ZMR) als wichtige Grundlage dient. Die Adressdaten sowie deren Nutzungsbedingungen und Preise sind für die Wirtschaft und für private Nutzer über die Webseite **www.adressregister.gv.at** zugänglich.

Die zentralen Fragen, welche die Kommunen bei der "richtigen" Vergabe von Adressen beschäfti gen, beziehen sich unter anderem darauf, wie nicht dauerhaft bewohnte Gebäude adressiert werden und ob für unbebaute Grundstücke sowie für Objekte, die keine Gebäude sind (z. B. Sendemasten), eine Adresse vergeben wird.

 Onlineumfrage unter den österreichischen Städten und Gemeinden wurde dieser Leitfaden, insbesondere für die Gemeinden, als **unverbindliche Richtlinie** zur Vergabe von **Adressen auf**  Für die **Art der Adressvergabe** gibt es keine gesetzliche Grundlage. Auf Basis einer repräsentativen **Gebäudeebene** erstellt.

 Bei der Eingabe in das Adressregister ist zu beachten, dass die Adressen des Adressregisters (bis auf einige Ausnahmen) auch im **Grundbuch** ersichtlich gemacht werden. Innerhalb des Grundbuchauszuges ist jedoch nur die Adresse des Hauptgrundstückes angeführt.

 Die Intention, im Rahmen des eGovernment Gesetzes die Gebäudefunktionen einzuführen, war, einzelnen Gebäudefunktionen auch definiert. Daher ist es wichtig, die Funktion des Gebäudes stets Informationen für das Krisenmanagement bereit zu stellen. Unter diesem Gesichtspunkt werden die aktuell zu halten.

Ein Produkt der österreichischen Städte und Gemeinden und des BEV - Bundesamt für Eich- und Vermessungswesen

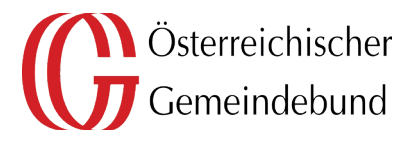

Bundesamt für Eich- und Vermessungswesen

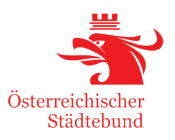

### **1.1. Vergabe von Adressen für nicht dauerhaft bewohnte Gebäude im Freiland**

 unmittelbarer Umgebung sich keine weiteren Objekte befinden (siehe Abb. 2). Darunter fallen vor allem Alm- und Jagdhütten, landwirtschaftliche Gebäude, Wochenendhäuser und Ähnliches. Ein nicht dauerhaft bewohntes Gebäude ist ein Gebäude im Freiland (siehe Abb. 1) in dessen

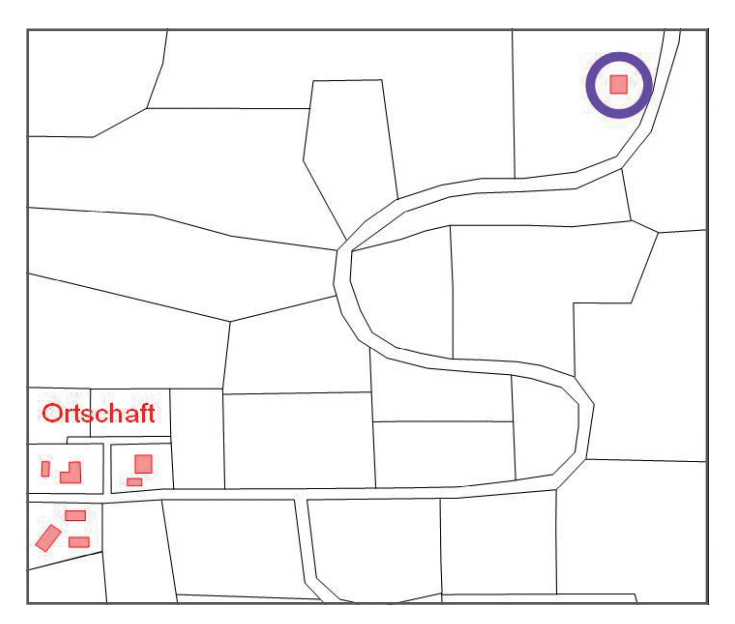

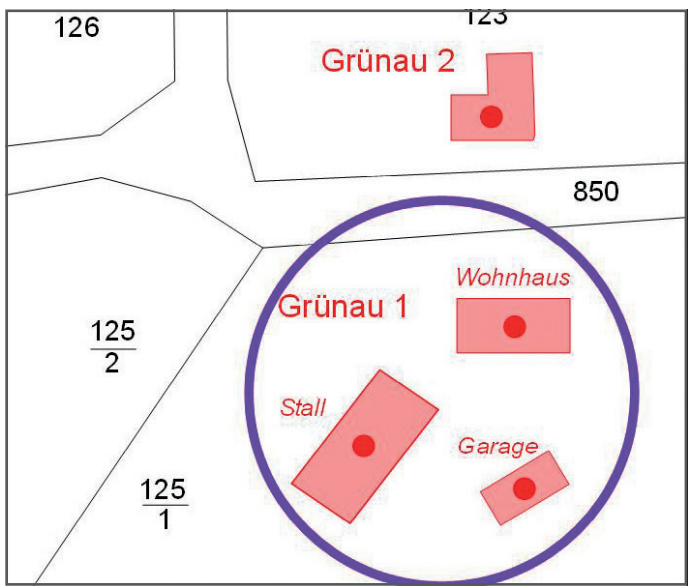

Abb. 1: *AGWR-Online - Gebäude im Freiland* Abb. 2: *AGWR-Online - nicht betroffene Gebäude* 

Der Großteil der befragten Städte und Gemeinden vergibt auch für nicht dauerhaft bewohnte Gebäude im Freiland Adressen bzw. würde es als sinnvoll erachten für solche Gebäude Adressen zu vergeben.

#### **EMPFEHLUNG:**

Es wird empfohlen für nicht dauerhaft bewohnte Gebäude im Freiland Adressen in Form von **Straßenname + Hausnummer** 

#### oder

**Konskriptionsnummern (Hausnummerierungen)** zu vergeben.

Wenn die Gemeinde in diesen Fällen keine "echten" Adressen vergeben möchte, sollten zumindest Grundstücksnummernadressen vergeben werden

#### **ACHTUNG:**

 Bei einer Adressierung auf Basis einer Grundstücksnummer könnte es zu Problemen kommen, da sich die vergebene Grundstücksnummer aufgrund einer Grundstückszusammenlegung oder Grundstücksteilung ändern kann.

#### **ANMERKUNG:**

 Adressen für nicht dauerhaft bewohnte Gebäude werden im Grundbuch ersichtlich gemacht, wenn diese im AGWR-Online eingetragen wurden.

### **1.2. Vergabe von Adressen für unbebaute Grundstücke**

 Darunter sind Adressierungen zu verstehen, die für unbebaute Grundstücke (z.B. Baulücken, Parzellierungen) vergeben werden (siehe Abb. 3).

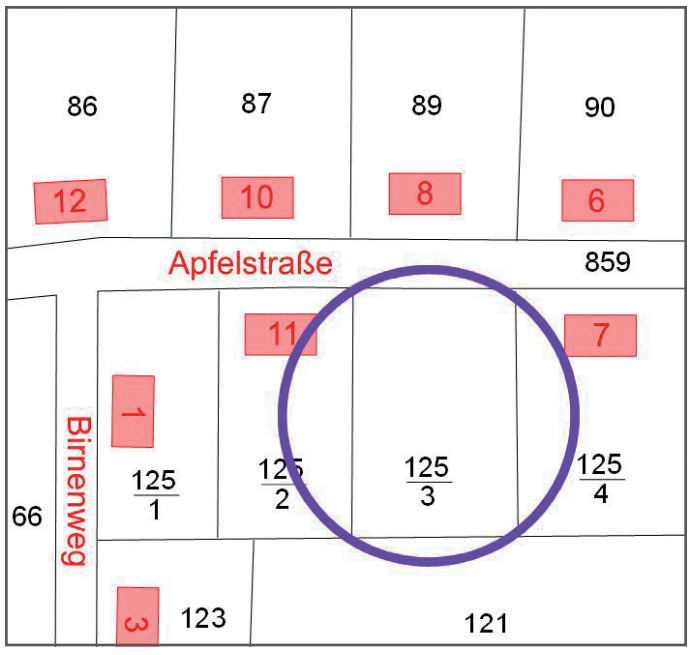

Abb. 3: AGWR-Online - *Baulücke* 

 Städte und Gemeinden vergeben Adressen für unbebaute Grundstücke, jedoch werden nur ein Fast 85% der Kommunen reservieren Adressen für unbebaute Grundstücke. Die Hälfte der befragten Drittel dieser Adressen in das AGWR-Online eingegeben.

### **EMPFEHLUNG:**  Es wird empfohlen für unbebaute Grundstücke (vor allem für Baulücken) Adressen zu vergeben. Bei einer Eingabe in das AGWR-Online muss diesen Adressen der Status **AKTIV** zugewiesen werden (siehe Abb. 4). **Straße Apfelstraße** Straßenkennziffer: 034577 Postleitzahl 9999 Neustadt Apfelstraße 9 Adressanzeige Status\* **i** aktiv Abb. 4: *AGWR-Online - Eingabe einer Baulücke*  **ANMERKUNG:**  Adressen für unbebaute Grundstücke werden im Grundbuch ersichtlich gemacht, wenn diese im AGWR-Online eingetragen wurden.

# adressregister.gv.at

## **1.3. Vergabe von Adressen für Objekte, die kein Gebäude sind**

 Darunter sind Adressierungen zu verstehen, die z.B. für Zelte, mobile oder temporäre Unterkünfte, Wohnwägen, Sende- oder Handymasten, Container oder Ähnliches vergeben werden (siehe Abb. 5).

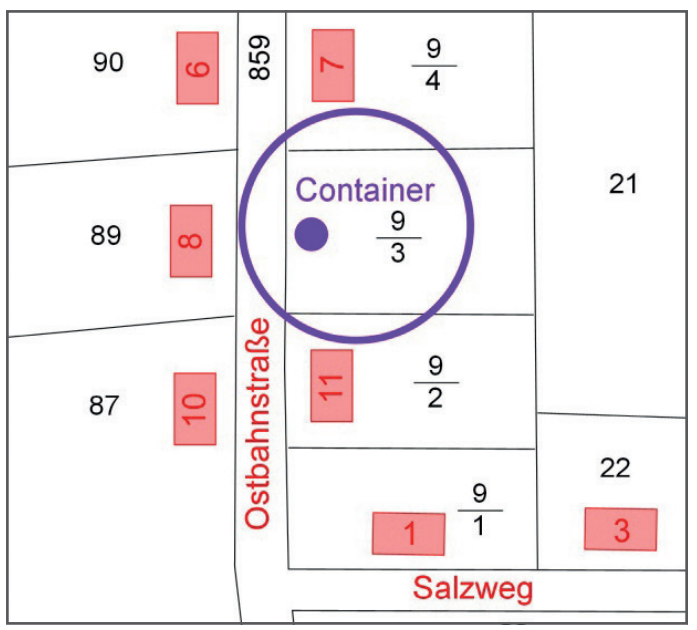

Abb. 5: AGWR-Online - Beispiel "Container"

 Nur knapp 5% der befragten Kommunen vergeben Adressen für Objekte, die kein Gebäude sind. Anzumerken ist, dass diese Adressen nur zu einem geringen Ausmaß (rund 22%) in das AGWR-Online eingegeben werden.

#### **EMPFEHLUNG:**

 Es wird empfohlen, für Objekte, die im eigentlichen Sinn **keine** Gebäude sind, keine Adressen zu vergeben.

 Falls dennoch eine Adressvergabe notwendig ist, muss dieses Objekt als sogenannte "Pseudobaulichkeit" im AGWR-Online angelegt werden (siehe Abb. 6).

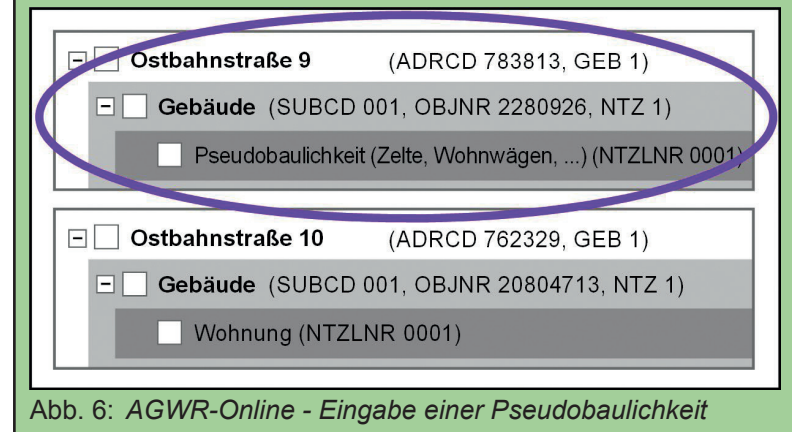

### **ANMERKUNG:**

 Adressen für Objekte, die kein Gebäude sind, werden im Grundbuch **nicht** ersichtlich gemacht.

# adressregister.gv.at

### **1.4. FAQs - häufig gestellte Fragen zum Adressregister**

#### **Warum sind neue Adresse nicht in einem Navigationssystem enthalten?**

 Navigationshersteller sind private Kunden, für die keine Verpflichtung zur Nutzung der Daten des Österreichischen Adressregisters besteht. In welchen Zyklen und mit welchen Datengrundlagen die Adressen der Navigationssysteme aktualisiert werden, sind beim Hersteller der Systeme zu erfragen.

#### **Darf ich als Gemeinde meine Adressen abgeben?**

 Grundsätzlich ist jede Gemeinde berechtigt, ihre eigenen Adressdaten gegen ein Entgelt oder kos- (AdrRegV 2016, BGBl. II Nr. 51/2016 idgF) herangezogen. tenfrei abzugeben. Jedoch dürfen nicht alle Datenfelder (wie z.B. der Adressschlüssel) abgegeben werden. Als Rechtsgrundlage für die Adressvergabe wird die Adressregisterverordnung 2016

#### **Was geschieht mit den Einnahmen aus dem Vertrieb der Adressen durch das BEV?**

 Gemeinden ausgezahlt, nachdem zuvor die Aufwendungen für die Weiterentwicklung des Adress- registers, Information und Schulung über das Adressregister abgezogen wurden. Die Einnahmen aus dem Adressregister werden anteilsmäßig nach Anzahl der Adressen an die

#### **Was passiert bei einer Grundstücksteilung bzw. - zusammenlegung bei einer Adressierung auf Basis einer Grundstücksnummernadresse (GNR)?**

Bei einer Grundstücksteilung bzw. Grundstückszusammenlegung kann sich bei einer Adressierung auf Basis einer Grundstücksnummernadresse auch die Adresse ändern.

Grundstücksnummernadressen sind "Hilfsadressen" und sollen grundsätzlich vermieden werden. Beispielhaft können sie für temporär vergebene Adressen verwendet werden, oder für Objekte im Freiland, für die Gemeinde keine "echten" Adressen vergeben möchte.

#### Beispiel einer Grundstücksteilung:

Aus der Adresse "Kalvarienberg GNR 127" wird aufgrund einer Teilung, bei der das Grundstück 127 in die Grundstücke 127/1 und 127/2 geteilt wird, die Adresse "Kalvarienberg GNR 127/1" vergeben werden. Diese Art der Adressierung sollte daher nach Möglichkeit vermieden werden.

#### **Ab welchem Zeitpunkt sollte eine neue Adresse in das AGWR-Online eingegeben werden?**

Grundsätzlich sollte jede neue Adresse in das AGWR-Online eingegeben werden. Gebäude werden mit Anlegen der Bauvorhabenmeldung ins AGWR eingetragen. Die Adresse des Gebäudes ist grundsätzlich erst mit der Baufertigstellungsmeldung im Adressregister ersichtlich.

## **2. Leitfaden für die Kurzschreibweise der Adresse und für den Hofnamen**

 Aufgrund der Erfahrung im Rahmen der Nutzung des Adressregisters sind seitens der Wirtschaft, der Verwaltung und der Behörden einige Änderungswünsche vorgebracht worden.

 Fensterkuverts) übersteigt, wurde zusätzlich eine einheitliche **Kurzschreibweise** neu definiert und eingeführt. Diese Kurzschreibweise wird vom AGWR automatisch vorgeschlagen, kann aber von der Gemeinde noch abgeändert werden, davon ausgenommen ist nur die "zusammengesetzte Orientierungsnummer". Diese Kurzschreibweise bezieht sich auf den Gemeindenamen ("Gemeindename kurz"), den Ortschaftsnamen ("Ortschaftsname kurz"), den Straßennamen ("Straßenname kurz") sowie die Orientierungsnummern. Da die ausgeschriebene Anschrift in manchen Fällen die mögliche Zeichenanzahl (z.B. für

 alle Bundesländer, mit Ausnahme von Wien, automatisch. Die **offiziellen** Gemeindenamen, Die **Erstbefüllung der Kurzschreibweise** innerhalb der AGWR-Online Applikation erfolgte für Ortschaftsnamen und Straßennamen blieben **unverändert**.

 Für jede Straße gibt es eine Kurzschreibweise, es besteht jedoch keine Verpflichtung diese zu benützen. Die zusätzliche Anbringung der abgekürzten Schreibweise auf Straßenschildern ist **nicht erforderlich** und auch nicht vorgesehen.

 Ein besonderes Anliegen der Volksanwaltschaft und der Rettungsorganisationen war es, eine **eindeutige Richtlinie** zur Darstellung des Zusammenhanges zwischen der Postleitzahl, der Gemeinde und der Straße, zu haben. Zu diesem Zwecke wurde im Rahmen der Novellierung der und sonstige Einsatzorganisationen besonders in den Gemeinden relevant, in denen es mehrere gleichlautende Straßennamen gibt. Das **schnelle und effiziente Auffinden** der "richtigen" Adresse AdrRegV 2016 die Einführung des "Zustellortes" beschlossen. Der Zustellort ist für Rettungswird dadurch ermöglicht.

In der Regel wird der "Gemeindename kurz" auch der Zustellort sein. Sind die Straßenbezeichnungen in einer politischen Gemeinde nicht eindeutig, so wurde der "Ortschaftsname kurz" als Zustellort festgelegt.

Bestandteil der Aufschrift einer Einlage des Grundbuchs. Der Begriff "Vulgoname" wird landläufig Gebäude oder Gebäudekomplexe, wie z.B. Bauerngehöfte. Hinsichtlich des **Vulgonamens** gab es ebenfalls eine Aktualisierung. Der Vulgoname selbst ist ein für die Bezeichnung des **Hofnamens** verwendet. Der Hofname ist die ortsübliche Bezeichnung für

Auf Anregung einiger Feuerwehrverbände wurden die relevanten Vulgonamen in das Feld des **Hofnamens** übernommen.

## **2. Leitfaden für die Kurzschreibweise der Adresse und für den Hofnamen**

### **2.1. Kurzschreibweise der Adresse**

#### **2.1.1. Gemeinde- und Ortschaftsnamen**

 **direkt bearbeitet** werden. Änderungen sind über die **AGWR-Hotline** der Statistik Austria unter der Im AGWR-Online kann die Kurzschreibweise für den Gemeinde- und Ortschaftsnamen **nicht**  Telefonnummer **+43 (1) 71128-7900** möglich.

#### **WICHTIGE INFORMATION:**

 **Lösen Sie keinesfalls Ortschaften auf**. Diese sind ein wichtiger Bestandteil der räumlichen Gliederung und sollten nur in Ausnahmefällen zum Adressieren dienen.

#### **2.1.2. Straßennamen**

 AGWR-Online eine Kurzschreibweise vorgeschlagen, die von der Gemeinde bearbeitet werden Bei der Erstellung einer neuen oder bei der Bearbeitung einer bestehenden Straße wird im kann (siehe Abb. 7).

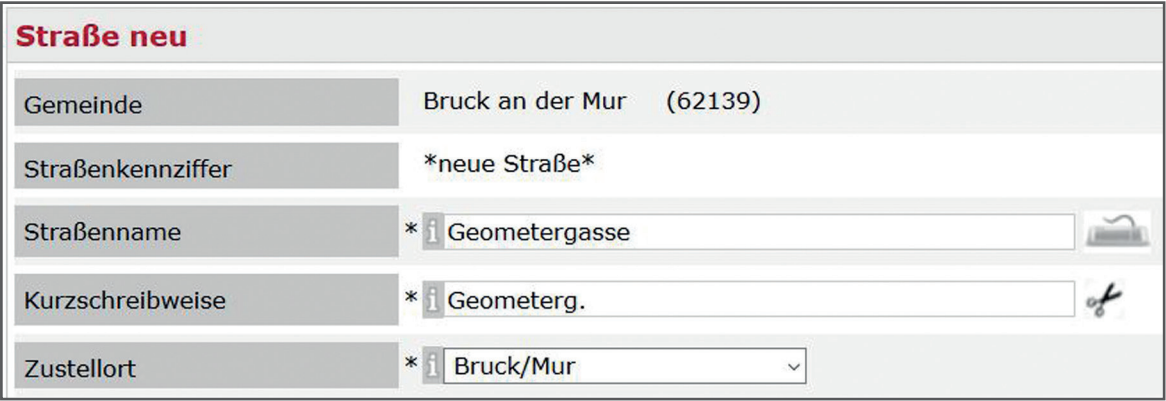

Abb. 7: *AGWR-Online - Anlegen einer neuen Straße* 

#### **WICHTIGE INFORMATION:**

Bei der **Neuvergabe** von Straßenbezeichnungen müssen aus Gründen der Eindeutigkeit alle Straßen einer Ortschaft **den gleichen Zustellort** haben.

## **2. Leitfaden für die Kurzschreibweise der Adresse und für den Hofnamen**

#### **2.1.3. Orientierungsnummer**

 verändert werden (siehe Abb. 8). Änderungen sind über die **AGWR-Hotline** der Statistik Austria Die Kurzschreibweise wurde bis zur Nutzungseinheitsadresse eingeführt. Auf der Gebäudeebene kann dabei die automatisch generierte Kurzschreibweise von der Gemeinde **bei Bedarf** nachträglich unter der Telefonnummer **+43 (1) 71128-7900** möglich.

| Gebäude bearbeiten |                                                                                                    |        |
|--------------------|----------------------------------------------------------------------------------------------------|--------|
| zurück             |                                                                                                    | weiter |
| Info               | <b>Bruck an der Mur</b><br>Gemeindekennziffer: 62139 Adresscode: 7487190 Subcode: 001 Obj.-Nr.: 2753406<br><b>Bruck/Mur</b><br>aktive Nutzungseinheit(en): 1 Hauptwohnsitz: 0 Nebenwohnsitz: 0<br>Gebäudeeigenschaften: Gebäude mit einer Wohnung<br>Gebäudeadresse: Geometergasse 1a Stg. 1<br>Kurzschreibweise: Geometerg. 1a/1 |        |
| Adressanzeige      | Bundesgebäude F<br>Status * aktiv<br>$\vee$<br>Stq. 1                                                                                                    |        |
| Adressanzeige-Kurz | Gebäudeadresse-Kurz //1<br>$\sqrt{1}$                                                                                                    |        |
| Gebäudeadresse     | HNr.3 Zahl<br>HNr.4 Zahl<br>Buchst.<br>Buchst.<br>* Stg.<br>$*$<br>$*$ $1$<br>$*$<br>×<br>Gebäudeunterscheidung                                                                                                    |        |

Abb. 8: *AGWR-Online - Gebäudeadresse-Kurz* 

Die Kurzschreibweise der Nutzungseinheitsadresse kann **nicht bearbeitet** werden und wird mit einem Schrägstrich ("/") von der Kurzschreibweise der Gebäudeadresse getrennt (siehe Abb. 9).

| <b>Nutzungseinheit bearbeiten</b> |                                                                           |                                                                                                    |                                                                                                    |                                         |                  |  |
|-----------------------------------|---------------------------------------------------------------------------|----------------------------------------------------------------------------------------------------|----------------------------------------------------------------------------------------------------|-----------------------------------------|------------------|--|
| zurück                            |                                                                           |                                                                                                    |                                                                                                    |                                         |                  |  |
| Info                              | <b>Bruck an der Mur</b><br><b>Bruck/Mur</b>                               | Nutzungseinheitadresse: Geometergasse 1a Stg. 1/im Erdgeschoß rechts<br>Kurzschreibweise: Geometerg. 1a/1/EG rechts | Gemeindekennziffer: 62139 Adresscode: 7487190 Obi.-Nr.: 2753406<br>Ntz.-Lfnr.: 0001 Hauptwohnsitz: 0 Nebenwohnsitz: 0 |                                         |                  |  |
| Adressanzeige                     | im Erdgeschoß rechts                                                      | * laktiv<br><b>Status</b>                                                                                           | Bundesgebäude I<br>$\checkmark$                                                                                       |                                         |                  |  |
| NTZ-Adresse                       | Beschreibung (plus Lage und Stock) v<br>米<br>im Erdgeschoß<br>Lage<br>$*$ |                                                                                                    | Türnummer *<br><b>Stock</b><br>$*$                                                                                    | <b>Topnummer</b><br><b>Beschreibung</b> | $\ast$<br>rechts |  |

Abb. 9: *AGWR-Online - Bearbeitung der Nutzungseinheit* 

#### **WICHTIGE INFORMATION:**

 Die maximale Sichtbarkeit in einem DIN-Fensterkuvert beträgt bei einer Schriftgröße von 2,5 bis 3 mm (10 bis 12 pt) genau 40 Zeichen.

Der **"Straßenname kurz"** und die **"Orientierungsnummer kurz"** sollen daher zusammen **nicht mehr als 40 Zeichen** (inkl. Leerzeichen) betragen.

#### **2.1.4. Zustellort**

Im AGWR-Online kann der Zustellort von der Gemeinde **nicht direkt bearbeitet** werden. Grundsätzlich sollte der Zustellort aus der Liste der Ortschaften im AGWR-Online ausgewählt werden. Eine andere Bezeichnung des Zustellortes kann nur durch einen **Gemeinderatsbeschluss**  erfolgen.

 Änderungen sind über die **AGWR-Hotline** der Statistik Austria unter der Telefonnummer **+43 (1) 71128 - 7900** möglich.

## **2. Leitfaden für die Kurzschreibweise der Adresse und für den Hofnamen**

#### **2.1.5. Beispiele für eine rechtsgültige Adressierung**

 Die Adresse ist als formal rechtsgültig anzusehen, wenn die einzelnen Adress-Elemente entweder ausgeschrieben oder abgekürzt angeführt sind.

Laut §3 der AdrRegV 2016 ist eine **Adresse rechtlich gültig** wenn sie folgende Elemente enthält:

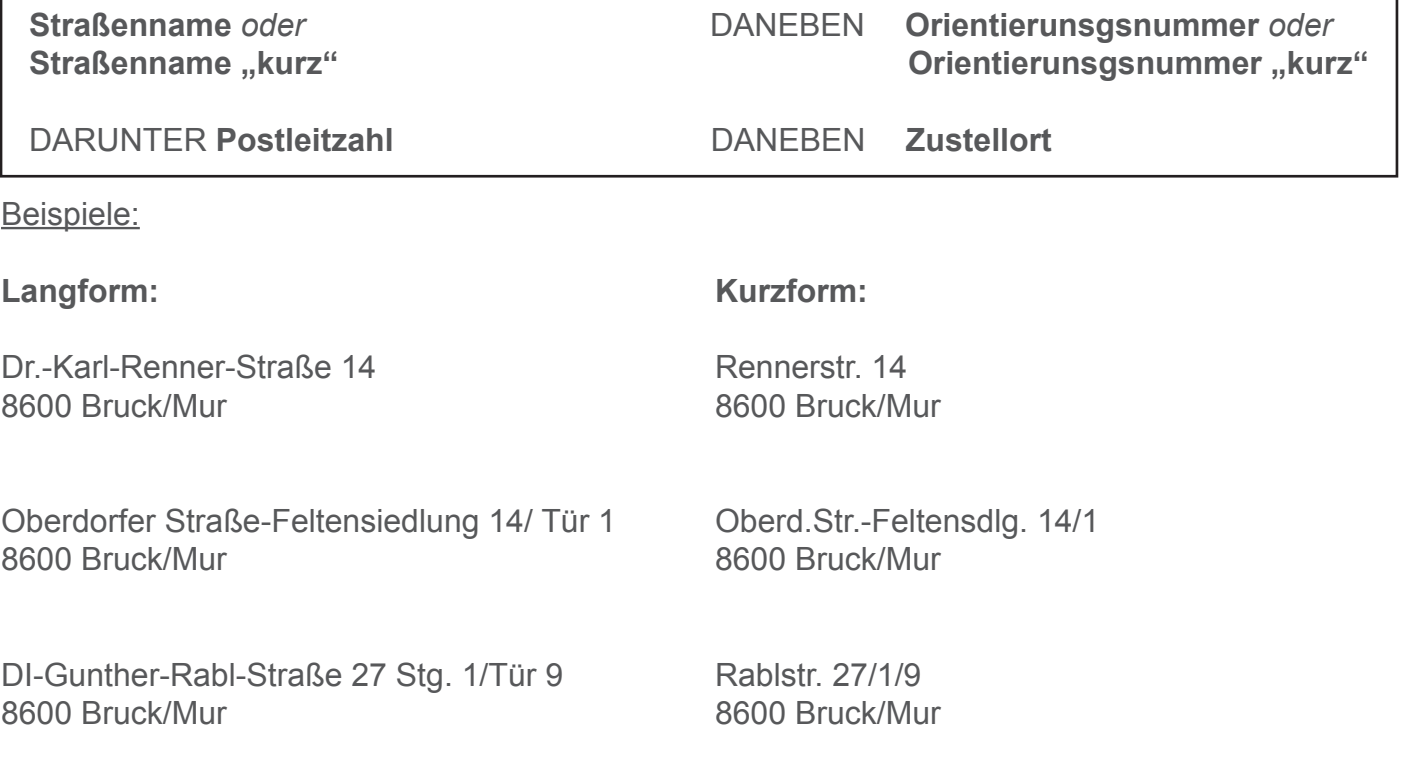

#### **2.1.6. Hofnamen / Vulgonamen**

Im AGWR-Online werden bei jeder Adresse die Felder "Vulgonamen" und "Hofnamen" geführt. Der Vulgoname wurde bei der Erstbefüllung vom Grundbuch übernommen und kann nicht bearbeitet werden. Hofnamen können von den Gemeinden eigenständig bearbeitet werden. Die Hofnamen sind im Grundbuch **nicht** ersichtlich.

 Meldeschiene AGWR-Online eingegeben, auf Plausibilität geprüft und im AGWR-Online sowie im Adressregister abgespeichert. Die Geocodierung derAdresse, also das Hinzufügen einer Koordinate zu einerAdresse und zu einem Gebäude, erfolgt im **Geocodierungsclient**. Der Geocodierungsclient Die Daten der Gebäude und der Adressen werden von den Städten und Gemeinden über die kann aus dem AGWR-Online sowohl auf der Adress- als auch auf der Gebäudeebene aufgerufen werden.

Im Adressregister gibt es zwei Arten von Adressen, die eigentliche Adresse (auch "Grundstücksad resse" genannt) sowie die Gebäudeadresse.

Die meisten Adressen und Gebäude wurden im Zuge der Einführung des Adressregisters mit Koordinaten versehen (Erstbefüllung). Neue Adressen werden seither beim Anlegen bereits geocodiert und erhalten dadurch Koordinaten.

 Bauflächenpunktes im Gebäude verwendet. Die Adresse verweist auf ein oder mehrere Grundstücke. Bei der Erstbefüllung wurde damals zumeist die Position der Grundstücksnummer eines Grundstücks für die Ermittlung der Koordinate der Grundstücksadresse herangezogen. Bei der Adresse des Gebäudes wurde die Position des

### **3.1. Verknüpfung des Adressregisters mit den Verkehrsgraphen der Graphen-Integrations-Plattform (GIP)**

 scher, maßstabsfreier Repräsentant aller Verkehrswege Österreichs, von der Autobahn bis zum hochalpinen Wanderweg, von der Schiene bis zur Schifffahrt. Dieser GIP-Graph wird in erster Linie von den Ländern, vielfach auch von den einzelnen Gemeinden, geführt. Der Verkehrsgraph der Graphen-Integrations-Plattform (**GIP-Graph**) ist ein durchgängig logi-

 **Adresskoordinate)**. Dies ist eine deutliche Verbesserung der Genauigkeit der Adresskoordinate, Der GIP-Graph wurde mit dem Adressregister verknüpft und damit die **Koordinate der Grundstücksadresse in die Nähe der Grundstücksgrenze verschoben (= Zufahrtskoordinate /**  die insbesondere für den Katastrophenschutz sowie das Rettungs- und Einsatzwesen von Bedeutung ist.

 (=GIP-Koordinate) berechnet, wenn ein GIP-Graph mit derselben Straßenkennziffer wie bei der Adresse vorhanden ist. Ist eine automatische Berechnung nicht möglich, kann die GIP-Koordinate Zu jeder Zufahrtskoordinate wird auch automatisch eine Koordinate am Verkehrsgraphen durch manuelle Selektion des GIP-Graphen berechnet werden. Die Koordinate am Verkehrsgraphen ist im Geocodierungsclient ersichtlich und kann dort geändert werden.

wie Geschwindigkeitsbeschränkungen, Überholverbote, Halte- und Parkverbote, Abbiegerelationen, Fahrstreifenaufteilung und Ähnliches) und stellt dadurch auch maßgebliche Informationen für Routing-, Verkehrsplanungs- und Simulationssysteme zur Verfügung. Der GIP-Graph enthält eine Vielzahl an Attributen (z.B. Informationen über die Nutzung für Fußgänger/innen, Radfahrer/innen, Fahrzeugverkehr, Verkehrseinschränkungen

#### **3.1.1. Legende**

 frei gesetzten Referenzpunkt der Adresse dar, vom dem die weiteren Berechnungen ausgehen. Das grüne Fähnchen symbolisiert die Zufahrtskoordinate. Das blaue Fähnchen stellt die GIP-Koordinate Das rote Fähnchen markiert den Geocodierungspunkt (=Einsetzpunkt) und stellt den vom Bearbeiter der Zufahrt am Verkehrsgraphen dar (siehe Abb. 10).

 Wie in Abb. 10 und Abb. 11 ersichtlich ist, gibt es verschiedene Arten von GIP-Graphen. Die Befahrbarkeit wird durch durchgezogene (befahrbar), gestrichelte (nicht befahrbar) oder gepunktete SKZ können einfach (blau), doppelt (rot), dreifach (grün) oder vierfach (türkis) dargestellt sein. (in Bau/Planung) Linien dargestellt. Durch die verschiedenen Farben werden Wege mit Straßenkennziffer (SKZ) von jenen ohne SKZ unterschieden (goldene GIP-Graphen). Wege mit

 Adresse erfolgt im Geocodierungsclient nach demselben Prozedere, das in Punkt 3.2. beschrieben Im AGWR-Online können bereits vorhandene Adressen bearbeitet oder neue Adressen angelegt werden. Die Geocodierung ist in beiden Fällen im Geocodierungsclient möglich. Nachfolgend wird nur das Anlegen einer neuen Adresse beschrieben. Die Bearbeitung einer bereits vorhandenen wird.

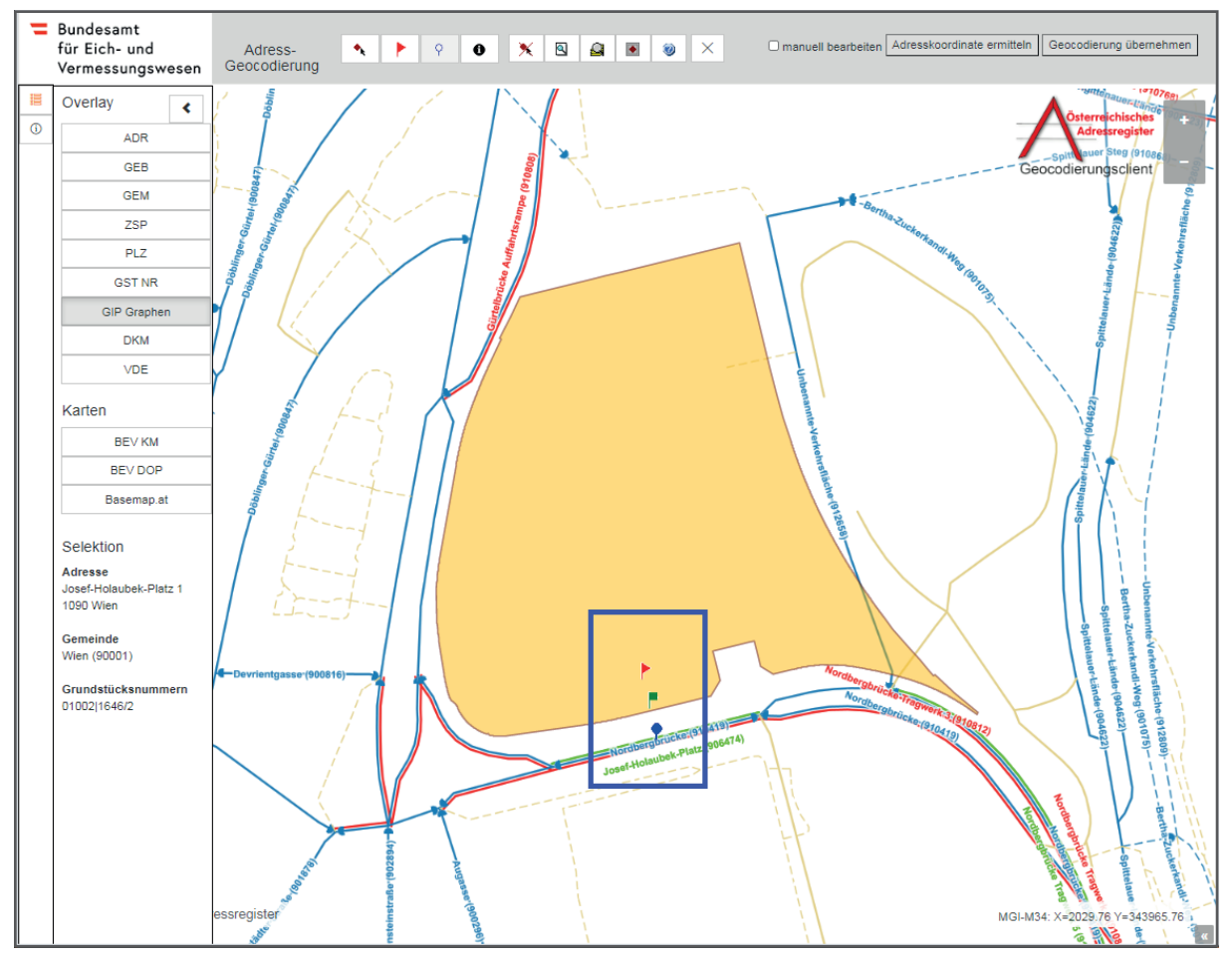

Abb. 10: *Geocodierungsclient – Fähnchen und GIP Graphen* 

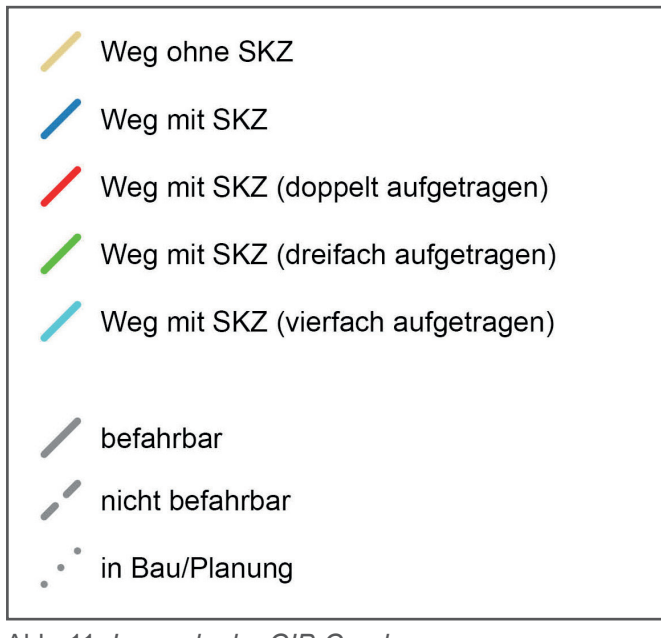

Abb. 11: *Legende der GIP-Graphen* 

### **3.2. Anlegen einer neuen Adresse (GIP-Graph vorhanden)**

#### **Voraussetzung:**

Der GIP-Graph ist vorhanden und die Zufahrt erfolgt über diesen.

#### **Ausgangssituation:**

Adresse "Mittlerer Pichelweg 14" errichtet werden. Auf dem Grundstück 509/5 der Katastralgemeinde Picheldorf soll ein neues Gebäude mit der

Die Zufahrt zu dem Grundstück erfolgt über die Straße "Mittlerer Pichelweg" (siehe Abb. 12). Diese Straße ist auch als GIP-Graph vorhanden.

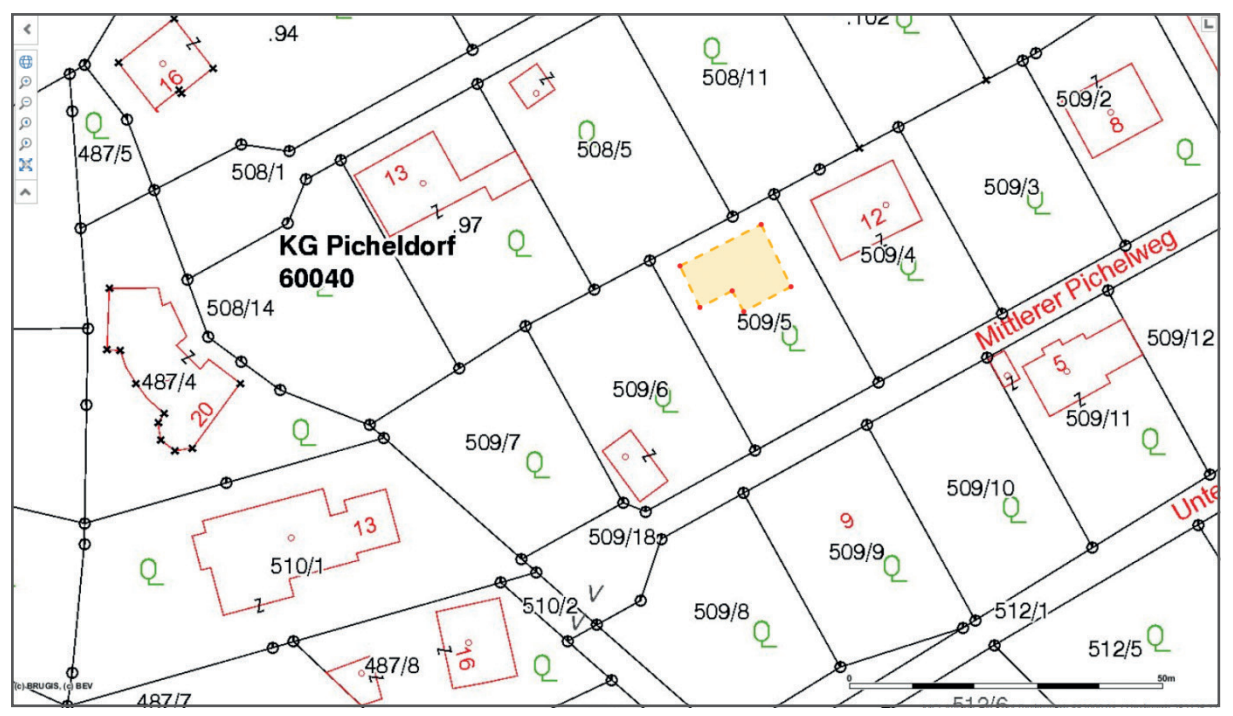

Abb. 12: *AGWR-Online - Grundstück 509/5, KG Picheldorf* 

#### **Arbeitsschritte:**

1.) Im Menü des AGWR-Online auf "Neue Adresse" klicken (siehe Abb. 13).

| Menü » Suche » Straßenliste   |                                                        | ROLLE: 01007 BENUTZER: gis@bruckmur.at GEMEINDE: 62139<br>Abmelden                |
|-------------------------------|--------------------------------------------------------|-----------------------------------------------------------------------------------|
| Auswahl                       | Adressenliste (Treffer: 1 - 8 von 8)                   | $<< <1$ > >>                                                                      |
| >> Neue Adresse               |                                                        |                                                                                   |
| >> Fehlendes Objekt einmelden |                                                        | $\bullet$ sortieren $\circ$ gruppieren<br>anzeigen<br>Alle Markierungen entfernen |
|                               | <b>E</b> Mittlerer Pichelweg 5 (ADRCD 7112291, GEB 2)  | Picheldorf, 8600 Bruck/Mur                                                        |
|                               | ⊞ Mittlerer Pichelweg 6 (ADRCD 7280472, GEB 1)         | Picheldorf, 8600 Bruck/Mur                                                        |
|                               | <b>⊞</b> Mittlerer Pichelweg 8 (ADRCD 5768907, GEB 1)  | Picheldorf, 8600 Bruck/Mur                                                        |
|                               | <b>E</b> Mittlerer Pichelweg 9 (ADRCD 7490184, GEB 2)  | Picheldorf, 8600 Bruck/Mur                                                        |
|                               | ⊞ Mittlerer Pichelweg 12 (ADRCD 7129065, GEB 1)        | Picheldorf, 8600 Bruck/Mur                                                        |
|                               | <b>⊞</b> Mittlerer Pichelweg 13 (ADRCD 7333411, GEB 1) | Picheldorf, 8600 Bruck/Mur                                                        |
|                               | ⊞ Mittlerer Pichelweg 16 (ADRCD 7467469, GEB 1)        | Picheldorf, 8600 Bruck/Mur                                                        |
|                               | ⊞ Mittlerer Pichelweg 20 (ADRCD 7402532, GEB 1)        | Picheldorf, 8600 Bruck/Mur                                                        |

Abb. 13: *AGWR-Online - Menü* 

2.) Wie gewohnt die Sachdaten für die neue Adresse eingeben und auf "Geocodierungsclient" klicken (siehe Abb. 14).

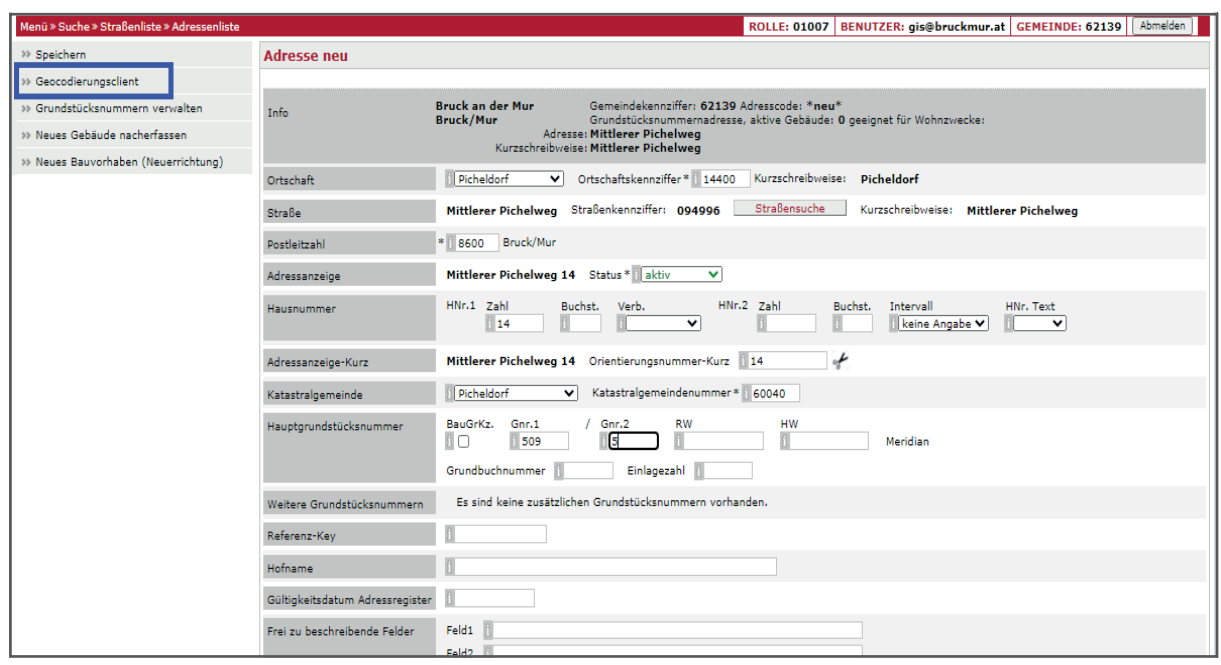

Abb. 14: *AGWR-Online - Geocodierungsclient*

3.) Der neue Geocodierungsclient wird geöffnet (siehe Abb. 15).

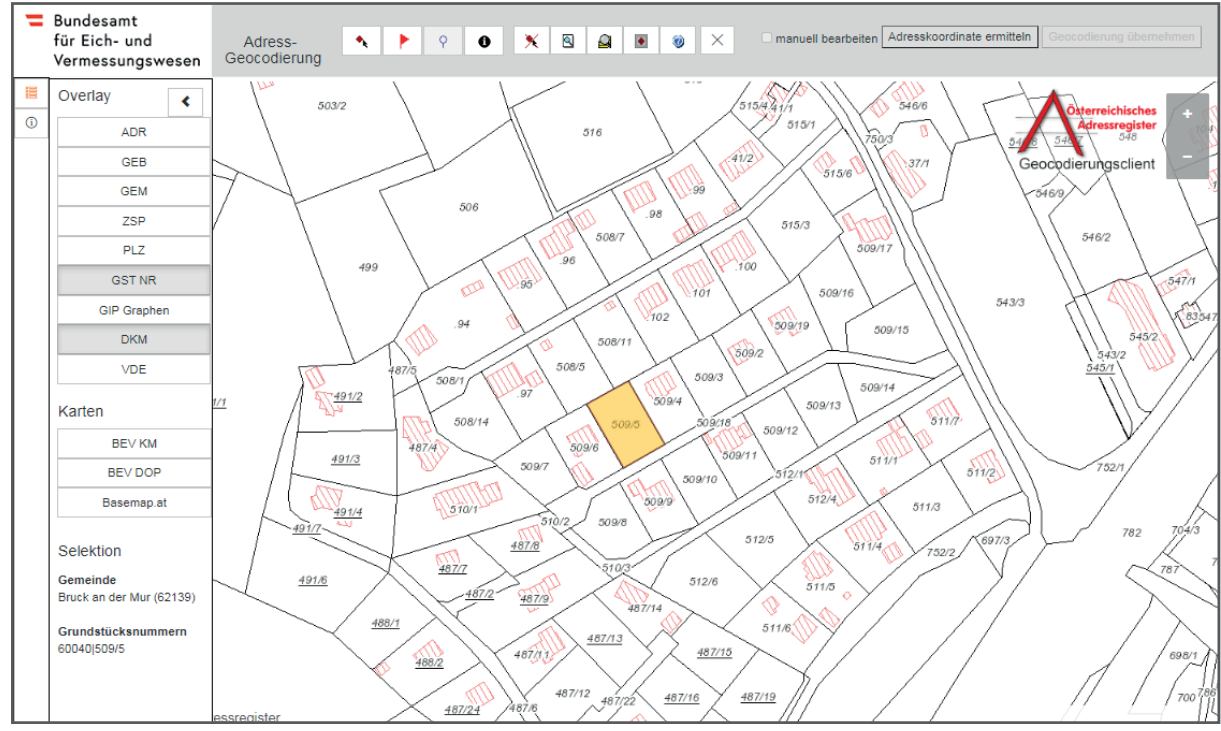

Abb. 15: *Geocodierungsclient* 

#### **WICHTIGE INFORMATION:**

 Es können zusätzliche Datenebenen im Overlay eingeblendet werden, wie z.B. die Straßenachsen (GIP Graphen) oder die Postleitzahlen (PLZ).

 Als Kartenhintergrund stehen die Kartografischen Modelle und Orthophotos des BEV sowie die Basemap zur Verfügung.

4.) Um einen Geocodierungspunkt zu setzen, auf das rote Fähnchen **El klicken und dieses** innerhalb des gelben Grundstückes durch erneutes Anklicken positionieren (siehe Abb. 16). **Tipp:** Den Geocodierungspunkt in die Nähe der Einfahrt setzen.

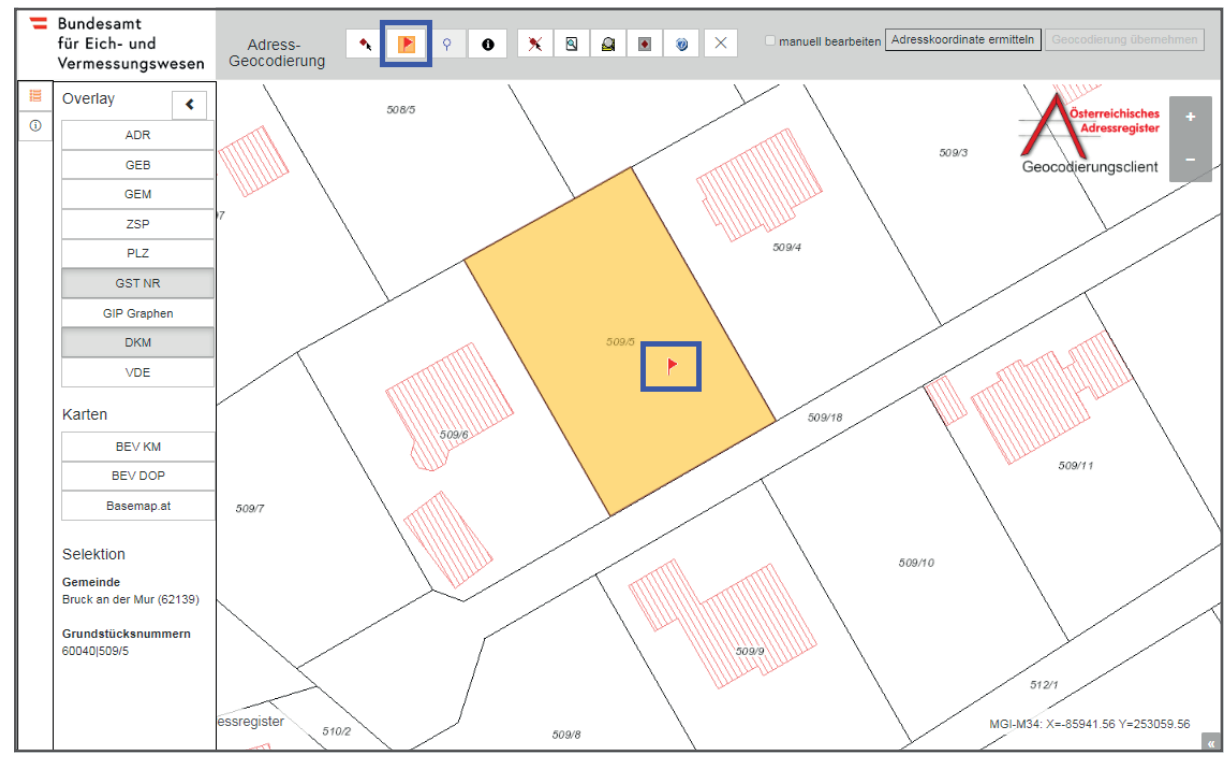

Abb. 16: *Geocodierungsclient - Setzen eines Geocodierungspunktes* 

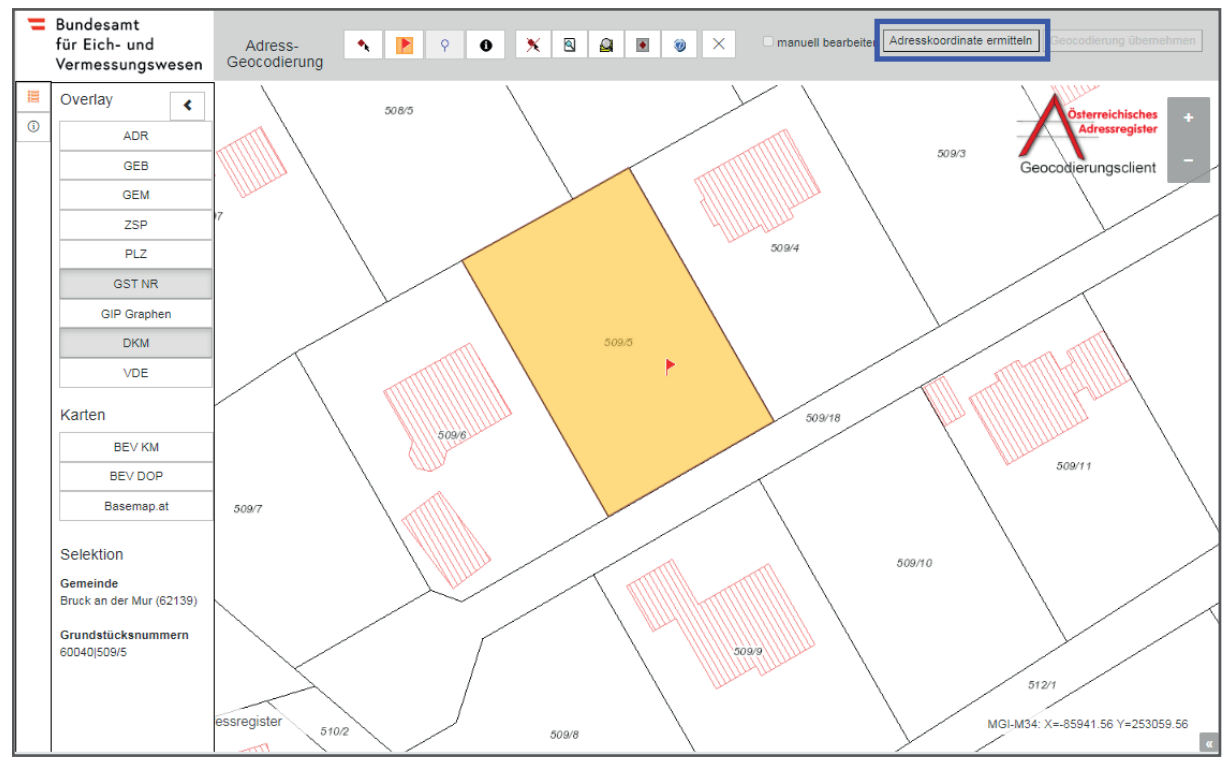

#### 5.) Auf "Adresskoordinate ermitteln" klicken (siehe Abb.17).

Abb. 17: *Geocodierungsclient - Ermittlung der Adresskoordinate* 

 chen symbolisiert die GIP-Koordinate am Verkehrsgraphen. Die dazugehörige Straße wird blau Es wird nun automatisch die Zufahrtskoordinate (grünes Fähnchen) berechnet. Das blaue Fähnhervorgehoben (siehe Abb. 18).

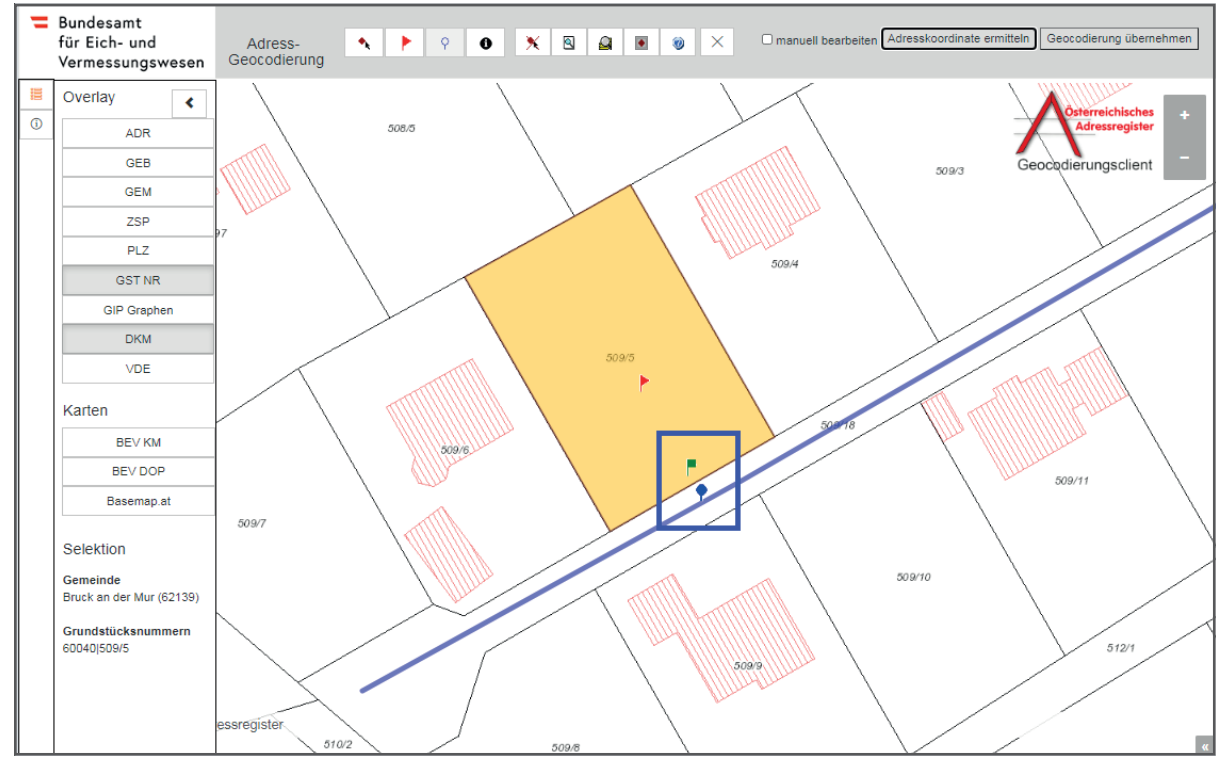

Abb. 18: *Geocodierungsclient - Ermittlung der Zugangskoordinate und Koordinate am Verkehrsgraphen* 

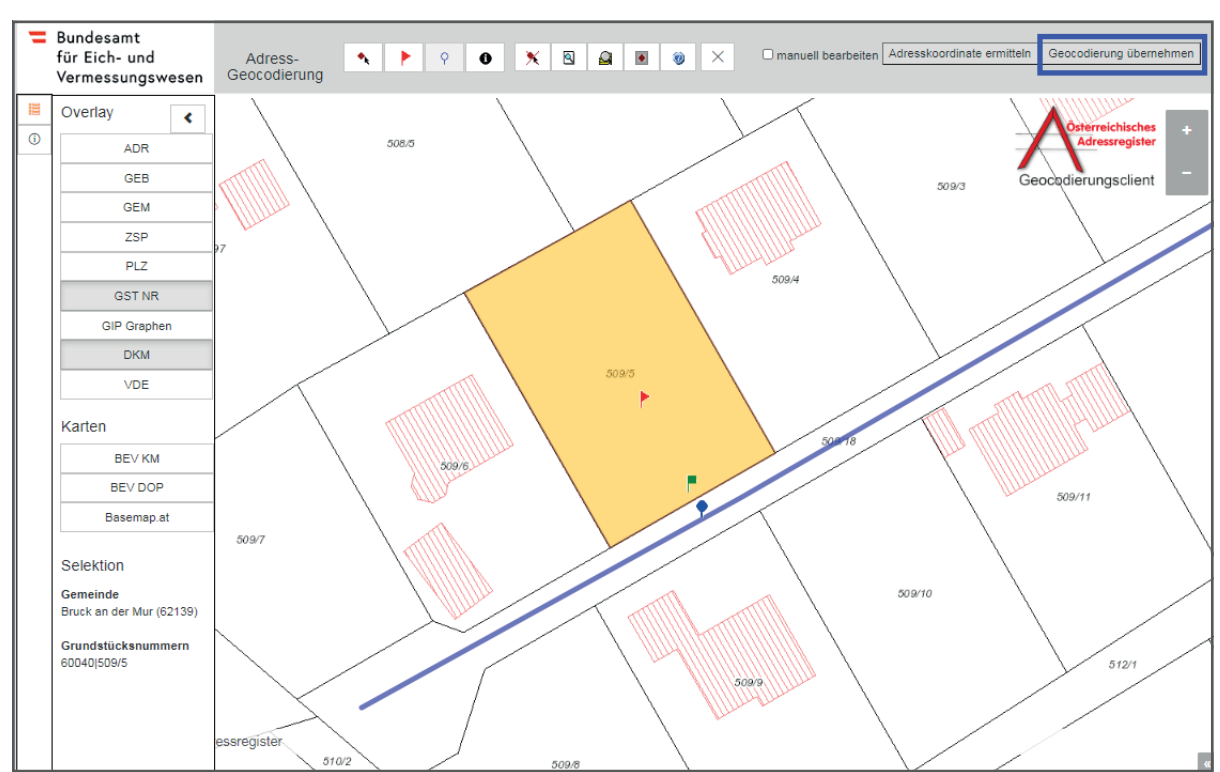

6.) Auf "Geocodierung übernehmen" klicken (siehe Abb. 19).

Abb. 19: *Geocodierungsclient - Übernahme der Geocodierung* 

## adressregister.gv.at

- 7.) Das AGWR-Menü wird nun automatisch geöffnet und die soeben ermittelten Zufahrtskoordinaten werden in den Feldern RW und HW **(Rechtswert und Hochwert)** angezeigt (siehe Abb. 20).
- 8.) Auf "Speichern" klicken, um die Adresse zu sichern (siehe Abb. 20).

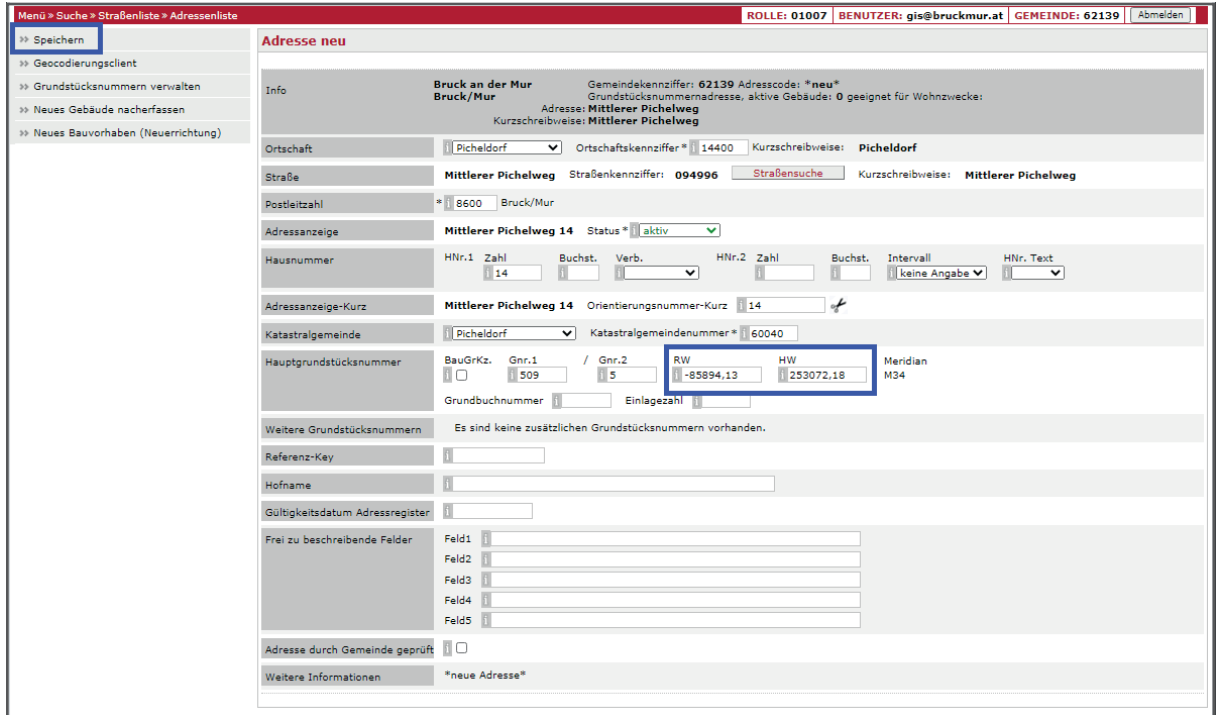

Abb. 20: *AGWR-Online - Anzeige von RW / HW - Speichern der Adresse* 

### **3.3. Anlegen einer neuen Adresse (Zufahrt über anderen GIP-Graphen)**

#### **Voraussetzung:**

Der GIP-Graph ist vorhanden. Die Zufahrt erfolgt über einen anderen vorhandenen GIP-Graphen.

#### **Ausgangssituation:**

Adresse "Mittlerer Pichelweg 1" errichtet werden. Auf dem Grundstück 509/13 der Katastralgemeinde Picheldorf soll ein neues Gebäude mit der

Die Zufahrt zu dem Grundstück erfolgt über die Straße "Unterer Pichelweg" (siehe Abb. 21). Diese Straße ist auch als GIP-Graph vorhanden.

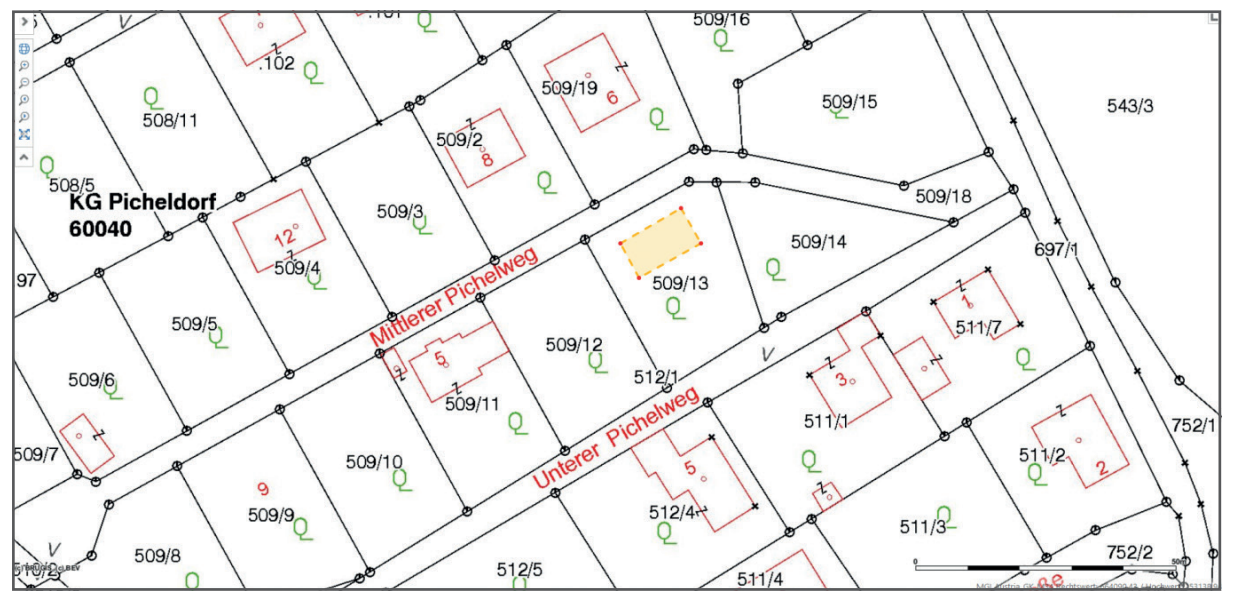

Abb. 21: *AGWR-Online – Grundstück 509/13 KG Picheldorf* 

#### **Arbeitsschritte:**

1.) Im Menü des AGWR-Online auf "Neue Adresse" klicken (siehe Abb. 22).

| Menü » Suche » Straßenliste                      |                                                        | ROLLE: 01007   BENUTZER: gis@bruckmur.at   GEMEINDE: 62139   Abmelden             |
|--------------------------------------------------|--------------------------------------------------------|-----------------------------------------------------------------------------------|
| Auswahl                                          | Adressenliste (Treffer: 1 - 8 von 8)                   | $<< <1$ > >>                                                                      |
| >> Neue Adresse<br>>> Fehlendes Objekt einmelden |                                                        | $\bullet$ sortieren $\circ$ gruppieren<br>anzeigen<br>Alle Markierungen entfernen |
|                                                  | <b>⊞</b> Mittlerer Pichelweg 5 (ADRCD 7112291, GEB 2)  | Picheldorf, 8600 Bruck/Mur                                                        |
|                                                  | ⊞ Mittlerer Pichelweg 6 (ADRCD 7280472, GEB 1)         | Picheldorf, 8600 Bruck/Mur                                                        |
|                                                  | ⊞ Mittlerer Pichelweg 8 (ADRCD 5768907, GEB 1)         | Picheldorf, 8600 Bruck/Mur                                                        |
|                                                  | ⊞ Mittlerer Pichelweg 9 (ADRCD 7490184, GEB 2)         | Picheldorf, 8600 Bruck/Mur                                                        |
|                                                  | ⊞ Mittlerer Pichelweg 12 (ADRCD 7129065, GEB 1)        | Picheldorf, 8600 Bruck/Mur                                                        |
|                                                  | <b>E</b> Mittlerer Pichelweg 13 (ADRCD 7333411, GEB 1) | Picheldorf, 8600 Bruck/Mur                                                        |
|                                                  | <b>H</b> Mittlerer Pichelweg 16 (ADRCD 7467469, GEB 1) | Picheldorf, 8600 Bruck/Mur                                                        |
|                                                  | ⊞ Mittlerer Pichelweg 20 (ADRCD 7402532, GEB 1)        | Picheldorf, 8600 Bruck/Mur                                                        |

Abb. 22: *AGWR-Online - Menü* 

2.) Wie gewohnt die Sachdaten für die neue Adresse eingeben und auf "Geocodierungsclient" klicken (siehe Abb. 23).

| Menü » Suche » Straßenliste » Adressenliste |                                 | ROLLE: 01007   BENUTZER: gis@bruckmur.at   GEMEINDE: 62139   Abmelden                                                                                                |
|---------------------------------------------|---------------------------------|----------------------------------------------------------------------------------------------------|
| >> Speichern                                | <b>Adresse neu</b>              |                                                                                                    |
| >> Geocodierungsclient                      |                                 |                                                                                                    |
| » Grundstücksnummern verwalten              | <b>Tofo</b>                     | <b>Bruck an der Mur</b><br>Gemeindekennziffer: 62139 Adresscode: * neu*<br><b>Bruck/Mur</b><br>Grundstücksnummernadresse, aktive Gebäude: 0 geeignet für Wohnzwecke: |
| » Neues Gebäude nacherfassen                |                                 | Adresse: Mittlerer Pichelweg<br>Kurzschreibweise: Mittlerer Pichelweg                                                                                                |
| » Neues Bauvorhaben (Neuerrichtung)         | Ortschaft                       | Kurzschreibweise: Picheldorf<br>Picheldorf<br>Ortschaftskennziffer * 14400                                                                                           |
|                                             | Straße                          | Straßensuche<br>Mittlerer Pichelweg Straßenkennziffer: 094996<br>Kurzschreibweise: Mittlerer Pichelweg                                                               |
|                                             | Postleitzahl                    | * 8600<br>Bruck/Mur                                                                                                    |
|                                             | Adressanzeige                   | Mittlerer Pichelweg 1 Status * aktiv<br>▽                                                                                                    |
|                                             | Hausnummer                      | HNr.1 Zahl<br>Buchst. Verb.<br>HNr.2 Zahl<br>Intervall<br>Buchst.<br>HNr. Text<br>▽<br>$\mathbf{1}$<br>keine Angabe V<br>$\overline{\mathbf{v}}$                     |
|                                             | Adressanzeige-Kurz              | $\frac{1}{2}$<br>Mittlerer Pichelweg 1 Orientierungsnummer-Kurz 1                                                                                                    |
|                                             | Katastralgemeinde               | V Katastralgemeindenummer* 160040<br>Picheldorf                                                                                                    |
|                                             | Hauptgrundstücksnummer          | BauGrKz. Gnr.1<br>Gnr.2<br><b>RW</b><br><b>HW</b><br>Meridian<br>ll O<br>13<br>509<br>M34<br>Grundbuchnummer<br>Einlagezahl                                          |
|                                             | Weitere Grundstücksnummern      | Es sind keine zusätzlichen Grundstücksnummern vorhanden.                                                                                                    |
|                                             | Referenz-Kev                    |                                                                                                    |
|                                             | Hofname                         |                                                                                                    |
|                                             | Gültigkeitsdatum Adressregister |                                                                                                    |
|                                             | Frei zu beschreibende Felder    | Feld1                                                                                                    |
|                                             |                                 | Feld2<br>Feld3                                                                                                    |
|                                             |                                 | Feld4                                                                                                    |
|                                             |                                 | Feld5                                                                                                    |
|                                             | Adresse durch Gemeinde geprüft  |                                                                                                    |
|                                             | Weitere Informationen           | *neue Adresse*                                                                                                    |
|                                             |                                 |                                                                                                    |

Abb. 23: *AGWR-Online - Geocodierungsclient* 

3.) Der neue Geocodierungsclient wird geöffnet (siehe Abb. 24).

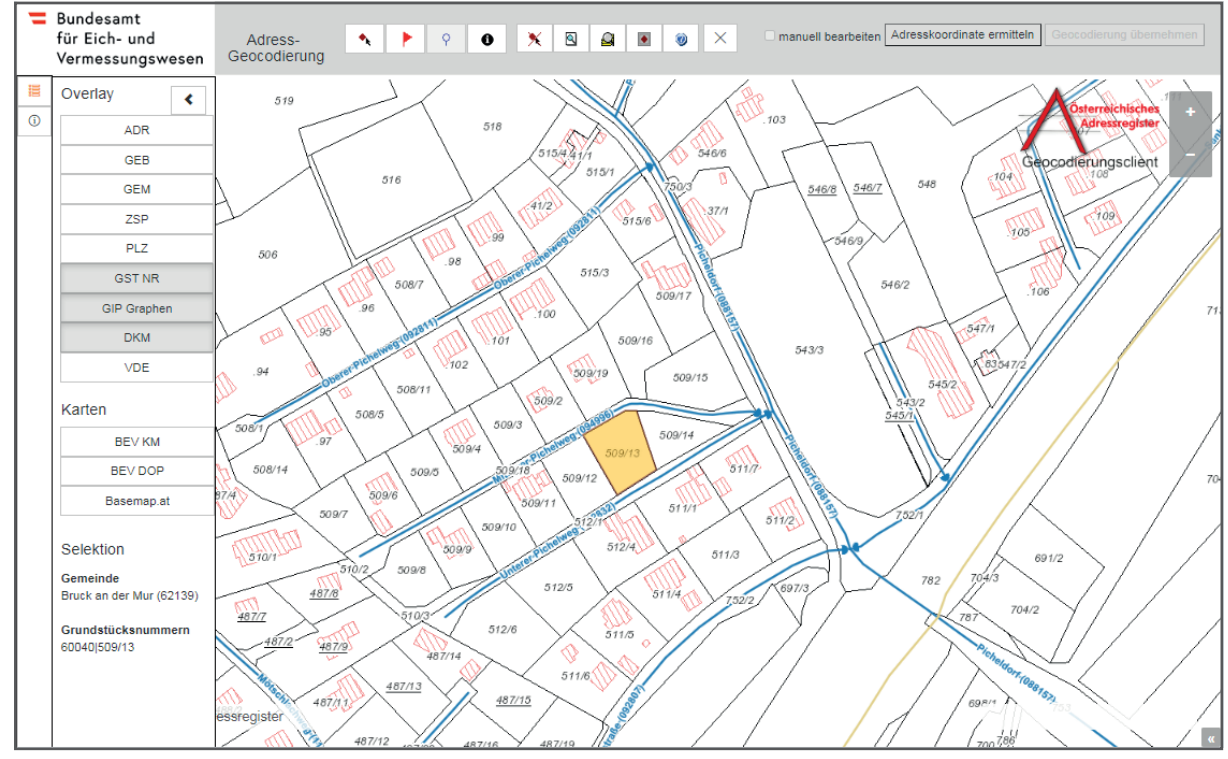

Abb. 24: *Geocodierungsclient* 

#### **WICHTIGE INFORMATION:**

 Es können nun zusätzliche Datenebenen im **Overlay** eingeblendet werden, wie z.B. die Straßenachsen (GIP-Graphen) oder die Postleitzahlen (PLZ).

 Als Kartenhintergrund stehen die Kartografischen Modelle und Orthophotos des BEV sowie die Basemap zur Verfügung.

4.) Um einen Geocodierungspunkt zu setzen, auf das rote Fähnchen klicken ⊡und diese innerhalb des gelben Grundstückes durch erneutes Anklicken positionieren (siehe Abb. 25).

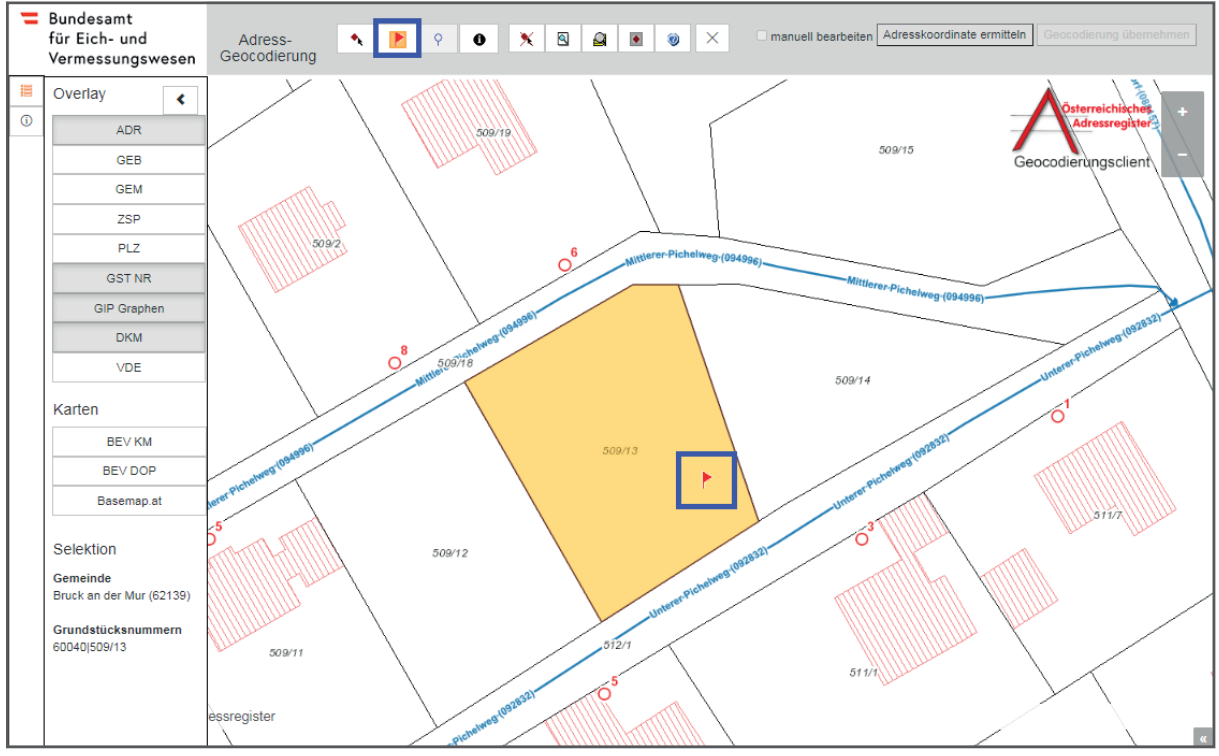

Abb. 25: *Geocodierungsclient - Setzen eines Geocodierungspunktes* 

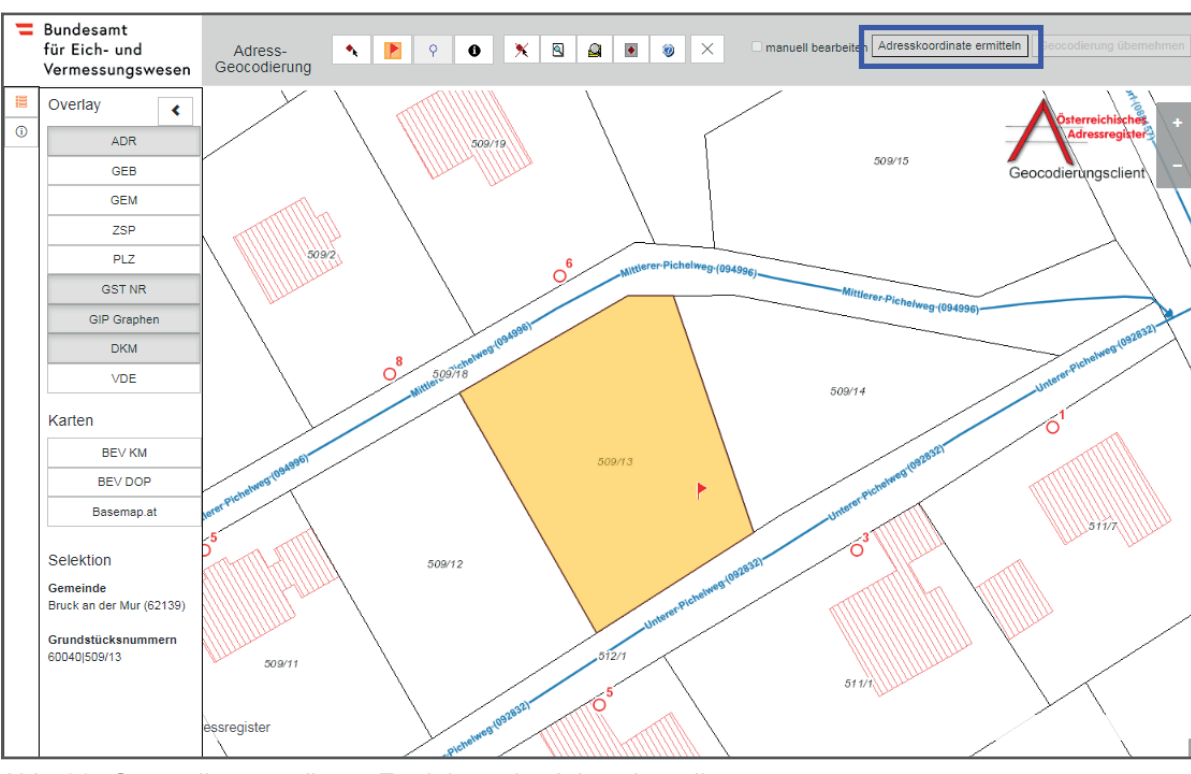

5.) Auf "Adresskoordinate ermitteln" klicken (siehe Abb. 26).

Abb. 26: *Geocodierungsclient - Ermittlung der Adresskoordinate* 

# adressregister.gv.at

 Fähnchen symbolisiert die GIP-Koordinate am Verkehrsgraphen. Die dazugehörige Straße wird Es wird nun automatisch die Zufahrtskoordinate (grünes Fähnchen) berechnet. Das blaue blau hervorgehoben (siehe Abb. 27).

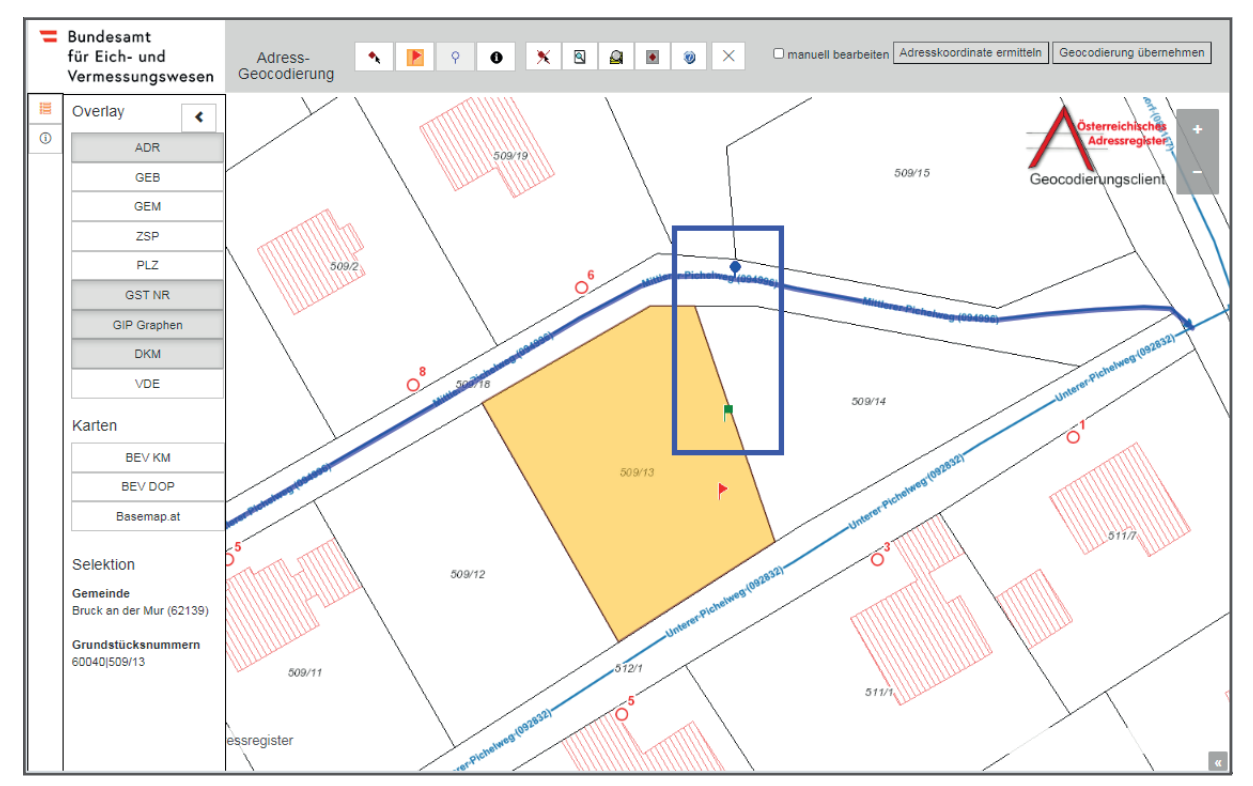

Abb. 27: *Geocodierungsclient - Ermittlung der Zugangskoordinate und Koordinate am Verkehrsgraphen* 

 Die Zuordnung zum GIP-Graphen muss in diesem Fall geändert werden, da die Zufahrt über die Straße "Unterer Pichelweg" erfolgt. Die Änderung erfolgt über die manuelle Bearbeitung.

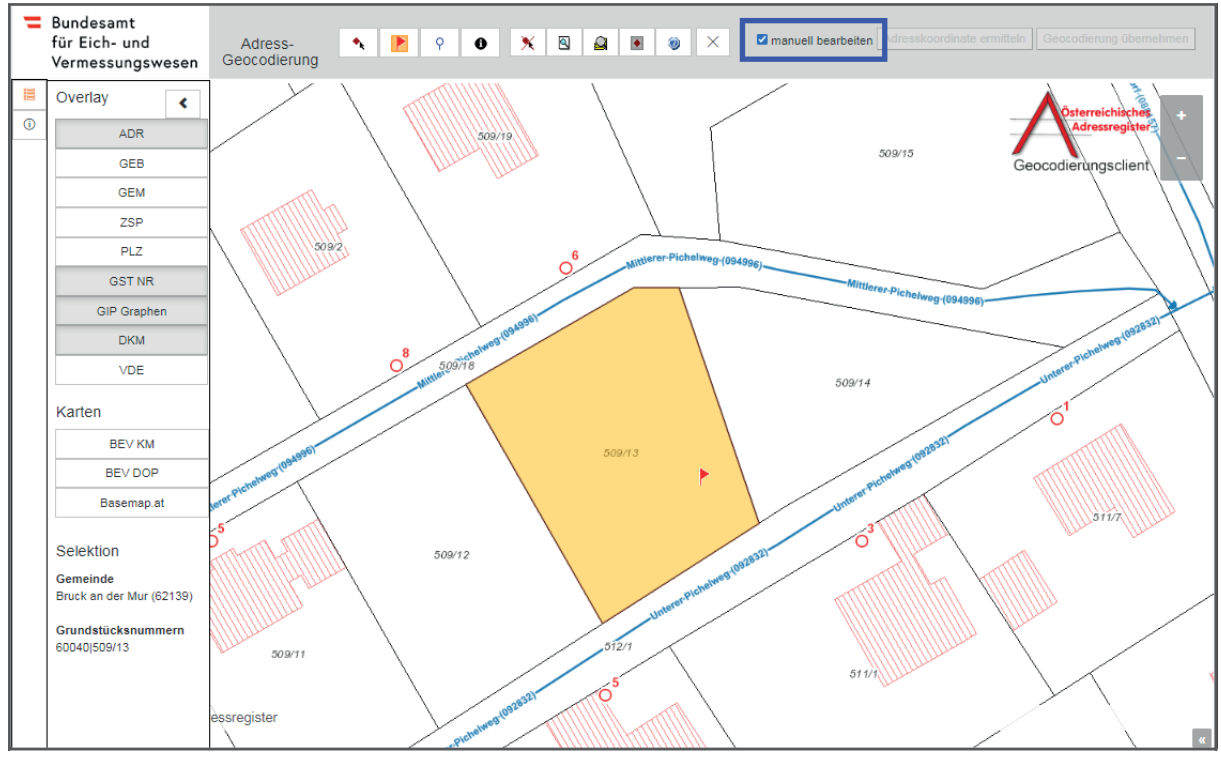

6.) Das Kästchen "manuell bearbeiten" anklicken (siehe Abb. 28).

Abb. 28: *Geocodierungsclient - Manuelles Bearbeiten der Adressen* 

7.) Auf das blaue Fähnchen <u>⊛ klicken, um den gewünschten GIP-Graphen, wo die Zufahrt möglich</u> ist, durch erneutes Anklicken zu positionieren (siehe Abb. 29).

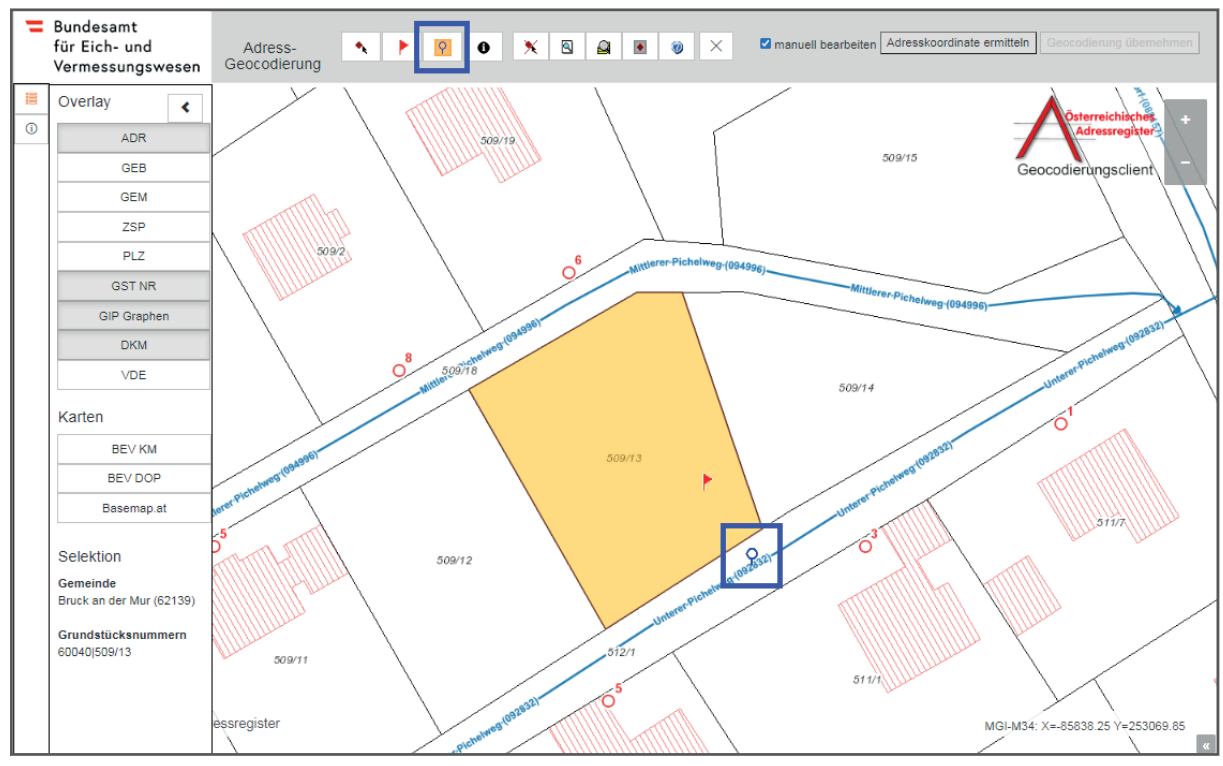

Abb. 29: *Geocodierungsclient - Auswahl einer Straße* 

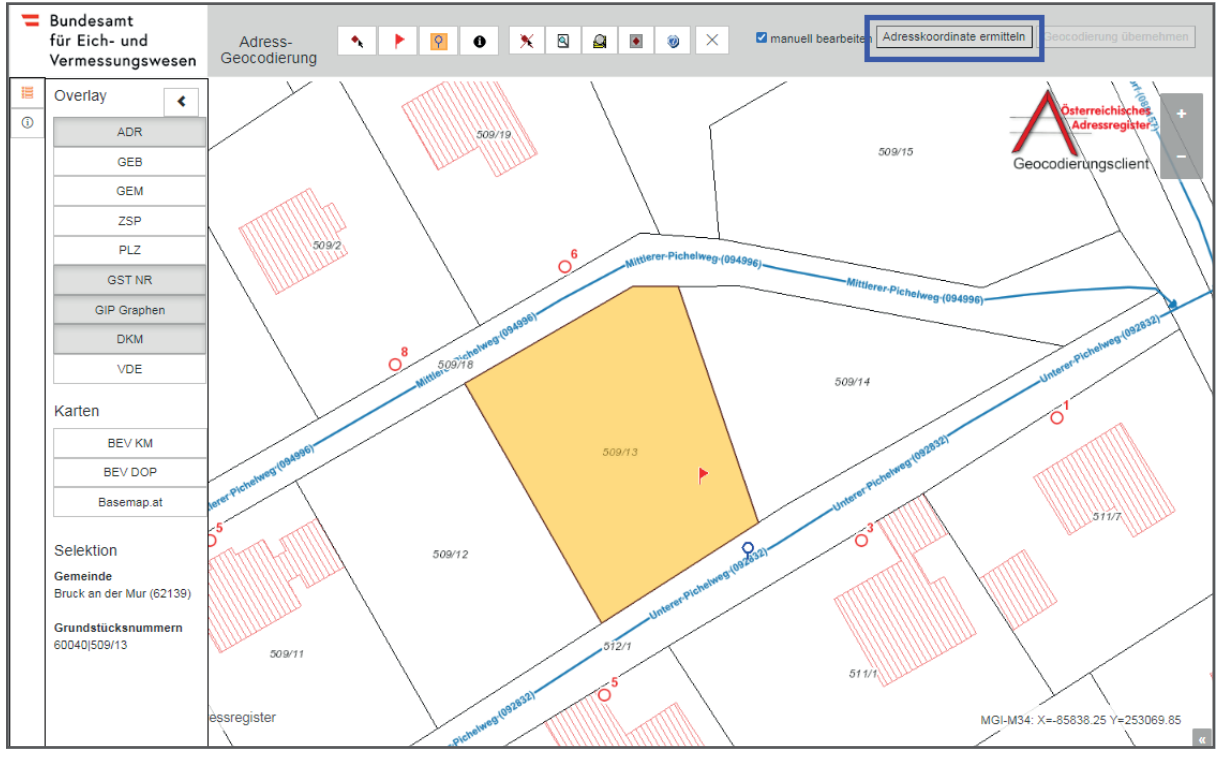

8.) Auf "Adresskoordinate ermitteln" klicken (siehe Abb. 30).

Abb. 30: *Geocodierungsclient - Ermittlung der Adresskoordinate* 

Es wird nun automatisch die Zufahrtskoordinate (grünes Fähnchen) berechnet.

 Das blaue Fähnchen symbolisiert die GIP-Koordinate. Der Hinweis erscheint, dass die Referenzierung auf einem GIP-Graphen mit einer anderen Straßenkennziffer (SKZ) als der SKZ der Adresse erfolgt ist (siehe Abb. 31).

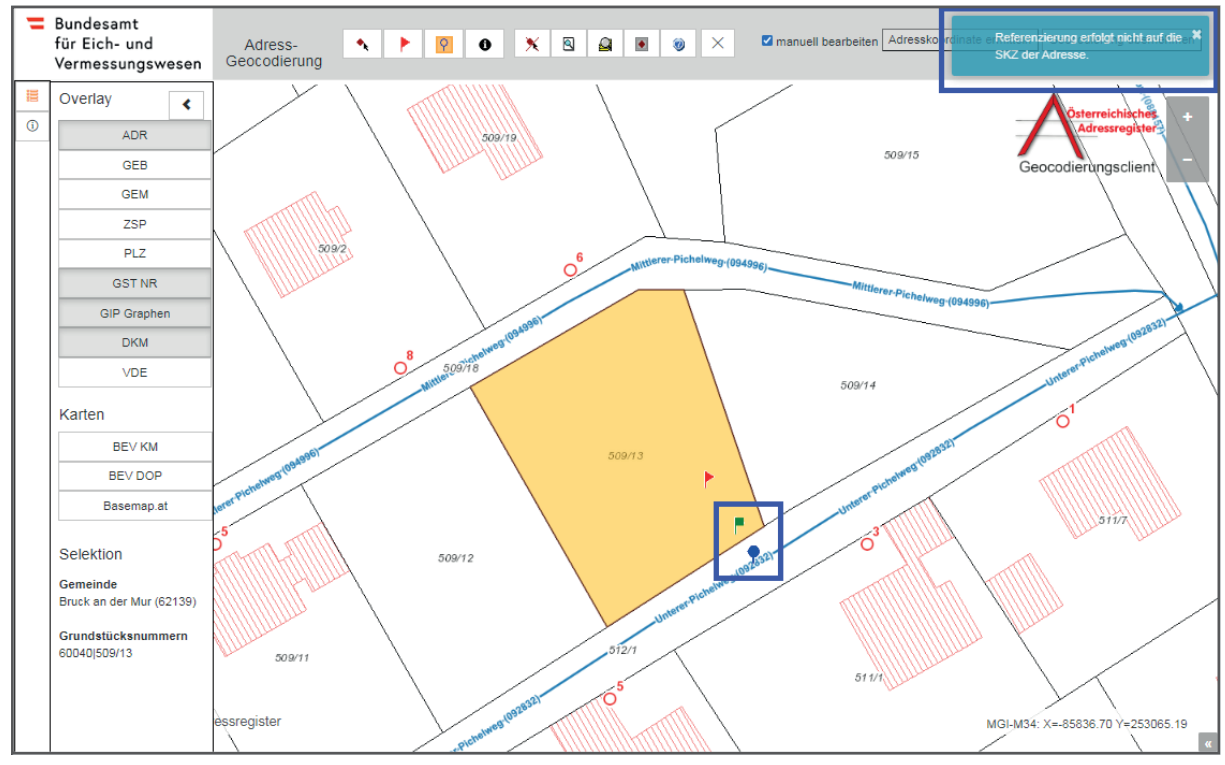

Abb. 31: *Geocodierungsclient - Ermittlung der Adresskoordinate* 

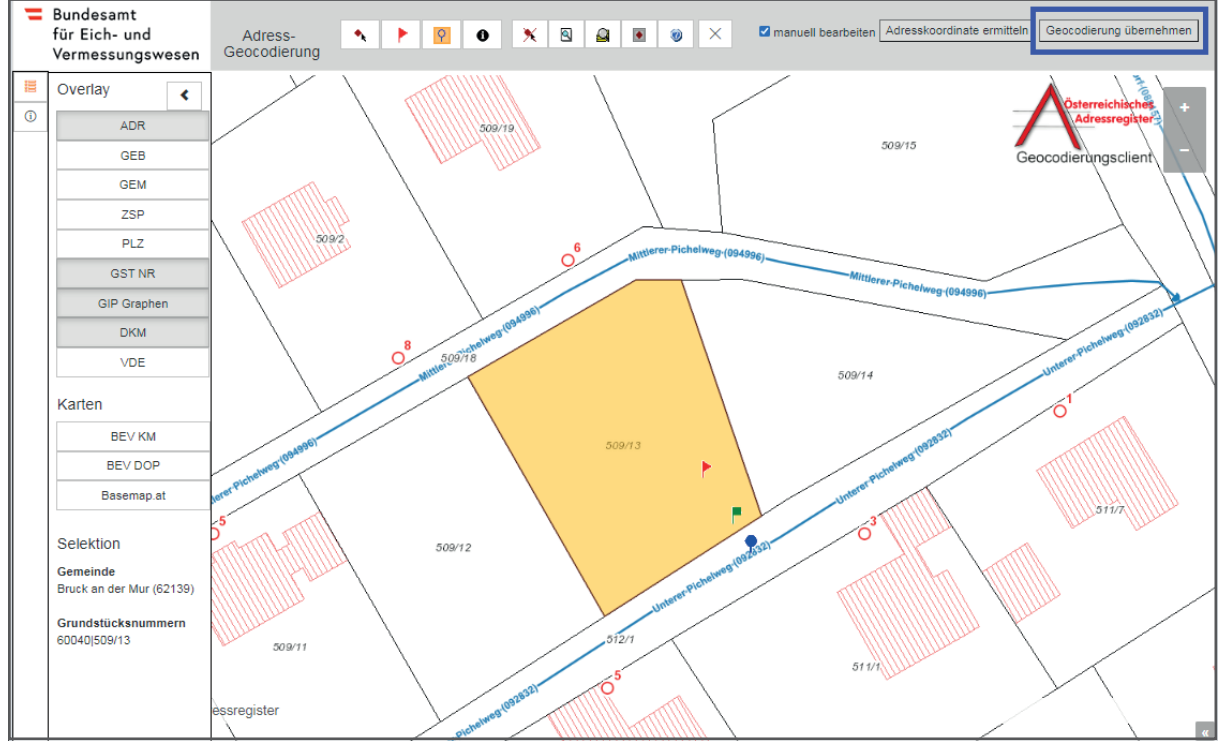

9.) Um die Änderungen zu übernehmen, auf "Geocodierung übernehmen" klicken (siehe Abb. 32).

Abb. 32: *Geocodierungsclient - Übernahme der Geocodierung* 

Das AGWR-Menü wird nun automatisch geöffnet und die soeben ermittelten Zugangskoordinaten werden in den Feldern RW und HW (**Rechtswert und Hochwert**) angezeigt (siehe Abb. 33).

10.) Auf "Speichern" klicken, um die Adresse zu sichern (siehe Abb. 33)

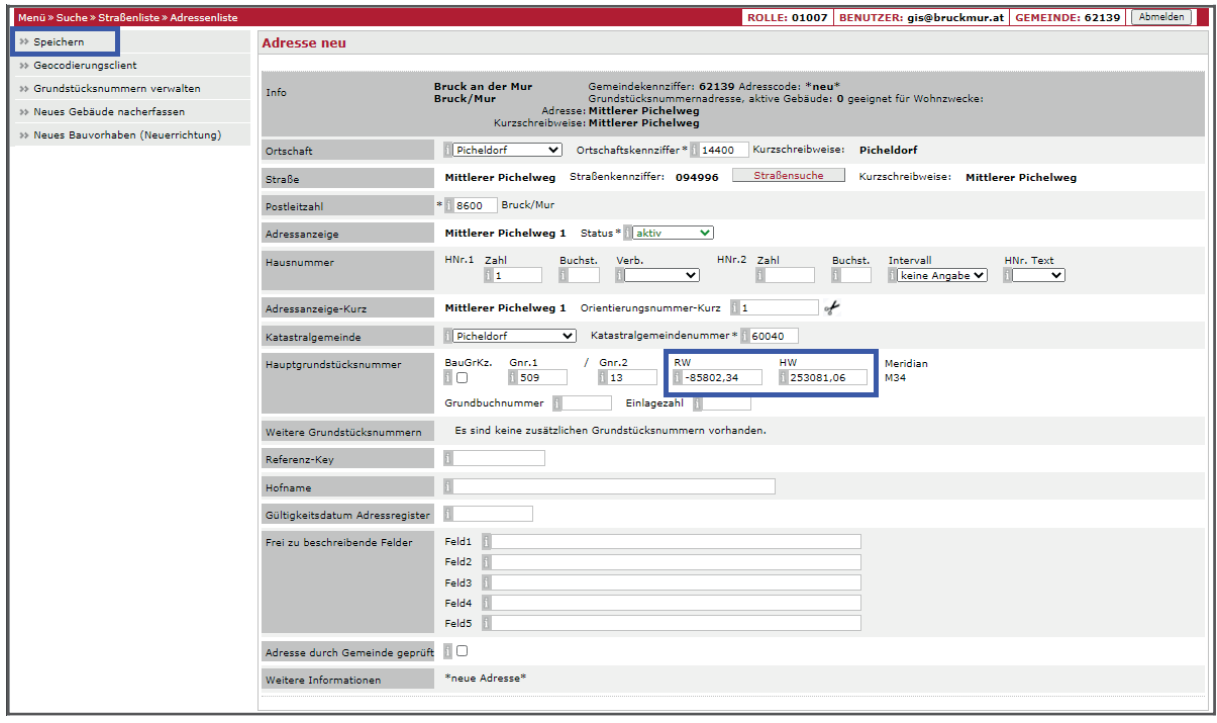

Abb. 33: *AGWR-Online - Anzeige von RW / HW - Speichern der Adresse* 

### **3.4. Anlegen einer neuen Adresse (GIP-Graph nicht vorhanden)**

#### **Voraussetzung:**

GIP-Graph ist **nicht** vorhanden

#### **Ausgangssituation:**

Auf dem Grundstück 97/1, KG Berndorf soll ein neues Gebäude mit der Adresse "Hans-Trummer- Weg 25" errichtet werden. Die Zufahrt zu dem Grundstück erfolgt über diese Straße. Diese Straße ist noch **nicht** als GIP-Graph vorhanden (siehe Abb. 34).

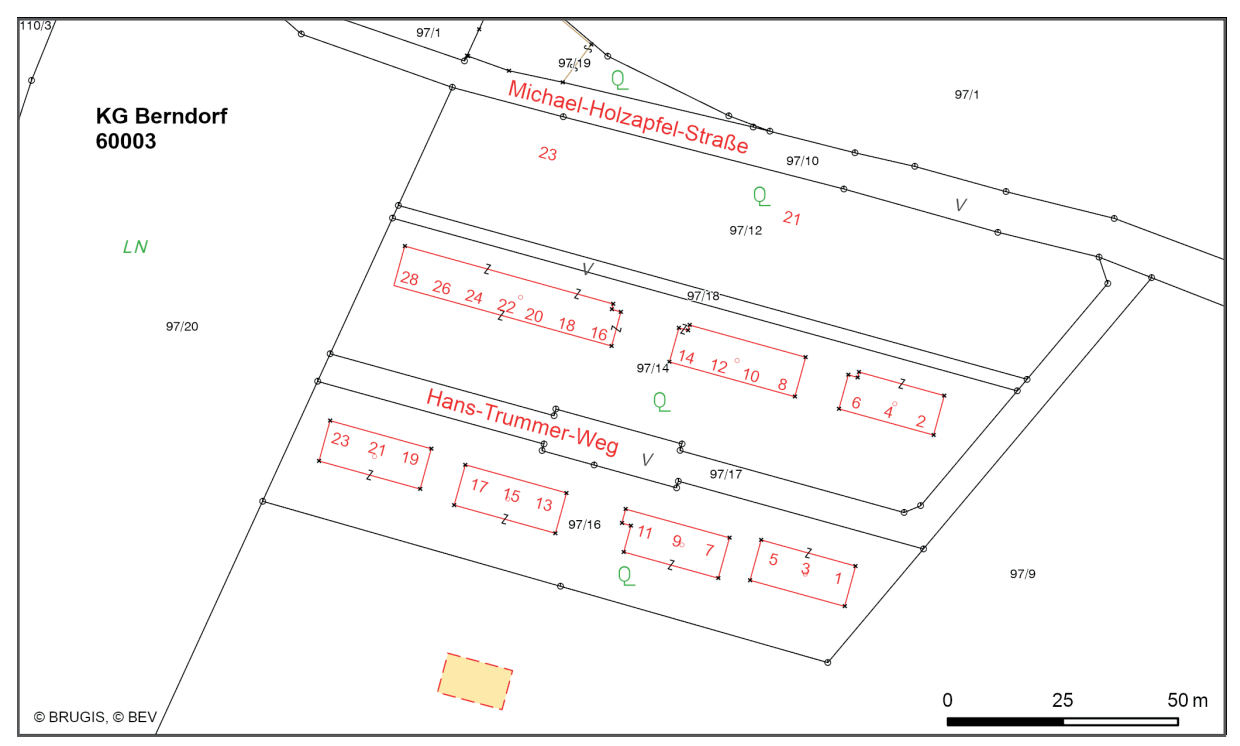

Abb. 34: *AGWR-Online - Straße ist nicht als GIP-Graph vorhanden* 

#### **Arbeitsschritte:**

#### 1.) Im Menü des AGWR-Online auf "Neue Adresse" klicken (siehe Abb. 35).

| Menü » Suche » Straßenliste  |                                                    | Abmelden<br>ROLLE: 01007 BENUTZER: gis@bruckmur.at GEMEINDE: 62139                         |
|------------------------------|----------------------------------------------------|--------------------------------------------------------------------------------------------|
| Auswahl                      | Adressenliste (Treffer: 1 - 10 von 26)             | $<<$ < 1 2 3 $>$ > $>$                                                                     |
| <sup>33</sup> Neue Adresse   |                                                    |                                                                                            |
| » Fehlendes Objekt einmelden |                                                    | $\bullet$ sortieren $\circlearrowright$ gruppieren anzeigen<br>Alle Markierungen entfernen |
|                              | E Hans-Trummer-Weg 1 (ADRCD 7453281, GEB 1)        | Berndorf, 8600 Bruck/Mur                                                                   |
|                              | E Hans-Trummer-Weg 2 (ADRCD 7453295, GEB 1)        | Berndorf, 8600 Bruck/Mur                                                                   |
|                              | E   Hans-Trummer-Weg 3 (ADRCD 7453282, GEB 1)      | Berndorf, 8600 Bruck/Mur                                                                   |
|                              | E Hans-Trummer-Weg 4 (ADRCD 7453296, GEB 1)        | Berndorf, 8600 Bruck/Mur                                                                   |
|                              | E Hans-Trummer-Weg 5 (ADRCD 7453283, GEB 1)        | Berndorf, 8600 Bruck/Mur                                                                   |
|                              | <b>E Hans-Trummer-Weg 6</b> (ADRCD 7453297, GEB 1) | Berndorf, 8600 Bruck/Mur                                                                   |
|                              | E Hans-Trummer-Weg 7 (ADRCD 7453284, GEB 1)        | Berndorf, 8600 Bruck/Mur                                                                   |
|                              | E Hans-Trummer-Weg 8 (ADRCD 7453298, GEB 1)        | Berndorf, 8600 Bruck/Mur                                                                   |
|                              | E Hans-Trummer-Weg 9 (ADRCD 7453285, GEB 1)        | Berndorf, 8600 Bruck/Mur                                                                   |
|                              | ■ Hans-Trummer-Weg 10 (ADRCD 7453299, GEB 1)       | Berndorf, 8600 Bruck/Mur                                                                   |

Abb. 35: *AGWR-Online - Menü* 

2.) Wie gewohnt die Sachdaten für die neue Adresse eingeben und auf "Geocodierungsclient" klicken (siehe Abb. 36).

| Menü » Suche » Straßenliste » Adressenliste |                                 | ROLLE: 01007 BENUTZER: gis@bruckmur.at GEMEINDE: 62139 Abmelden                                                                                                    |
|---------------------------------------------|---------------------------------|----------------------------------------------------------------------------------------------------|
| <sup>33</sup> Speichern                     | <b>Adresse neu</b>              |                                                                                                    |
| >> Geocodierungsclient                      |                                 |                                                                                                    |
| » Grundstücksnummern verwalten              | Info                            | Gemeindekennziffer: 62139 Adresscode: *neu*<br><b>Bruck an der Mur</b><br><b>Bruck/Mur</b><br>Grundstücksnummernadresse, aktive Gebäude: 0 geeignet für Wohnzwecke: |
| >> Neues Gebäude nacherfassen               |                                 | Adresse: Hans-Trummer-Weg<br>Kurzschreibweise: Trummerweg                                                                                                    |
| >> Neues Bauvorhaben (Neuerrichtung)        | Ortschaft                       | V Ortschaftskennziffer* 14352<br>Kurzschreibweise: Berndorf<br>Berndorf                                                                                             |
|                                             |                                 |                                                                                                    |
|                                             | Straße                          | Straßensuche<br>Hans-Trummer-Weg Straßenkennziffer: 124825<br>Kurzschreibweise: Trummerweg                                                                          |
|                                             | Postleitzahl                    | * 8600 Bruck/Mur                                                                                                    |
|                                             | Adressanzeige                   | Hans-Trummer-Weg 25 Status * aktiv<br>▿                                                                                                    |
|                                             | Hausnummer                      | $HNr.1$ Zahl<br>HNr.2 Zahl<br>Buchst. Verb.<br>Buchst.<br>Intervall<br>HNr. Text<br>125<br><b>Nikeine Angabe V</b><br>▽<br>▽                                        |
|                                             | Adressanzeige-Kurz              | of<br>Trummerweg 25 Orientierungsnummer-Kurz   25                                                                                                    |
|                                             | Katastralgemeinde               | Katastralgemeindenummer* 60003<br>◡<br>Berndorf                                                                                                    |
|                                             | Hauptgrundstücksnummer          | BauGrKz.<br>Gnr.1<br>Gnr.2<br><b>RW</b><br><b>HW</b><br>II п<br>19<br>197<br>Meridian<br>Einlagezahl<br>Grundbuchnummer                                             |
|                                             | Weitere Grundstücksnummern      | Es sind keine zusätzlichen Grundstücksnummern vorhanden.                                                                                                    |
|                                             | Referenz-Kev                    |                                                                                                    |
|                                             | Hofname                         |                                                                                                    |
|                                             | Gültigkeitsdatum Adressregister |                                                                                                    |
|                                             | Frei zu beschreibende Felder    | Feld1<br>Feld <sub>2</sub><br>Feld3<br>Feld4<br>Feld5                                                                                                    |
|                                             | Adresse durch Gemeinde geprüft  | ∏□                                                                                                    |
|                                             | Weitere Informationen           | *neue Adresse*                                                                                                    |

Abb. 36: *AGWR-Online - Geocodierungsclient*

3.) Der neue Geocodierungsclient wird geöffnet (siehe Abb. 37).

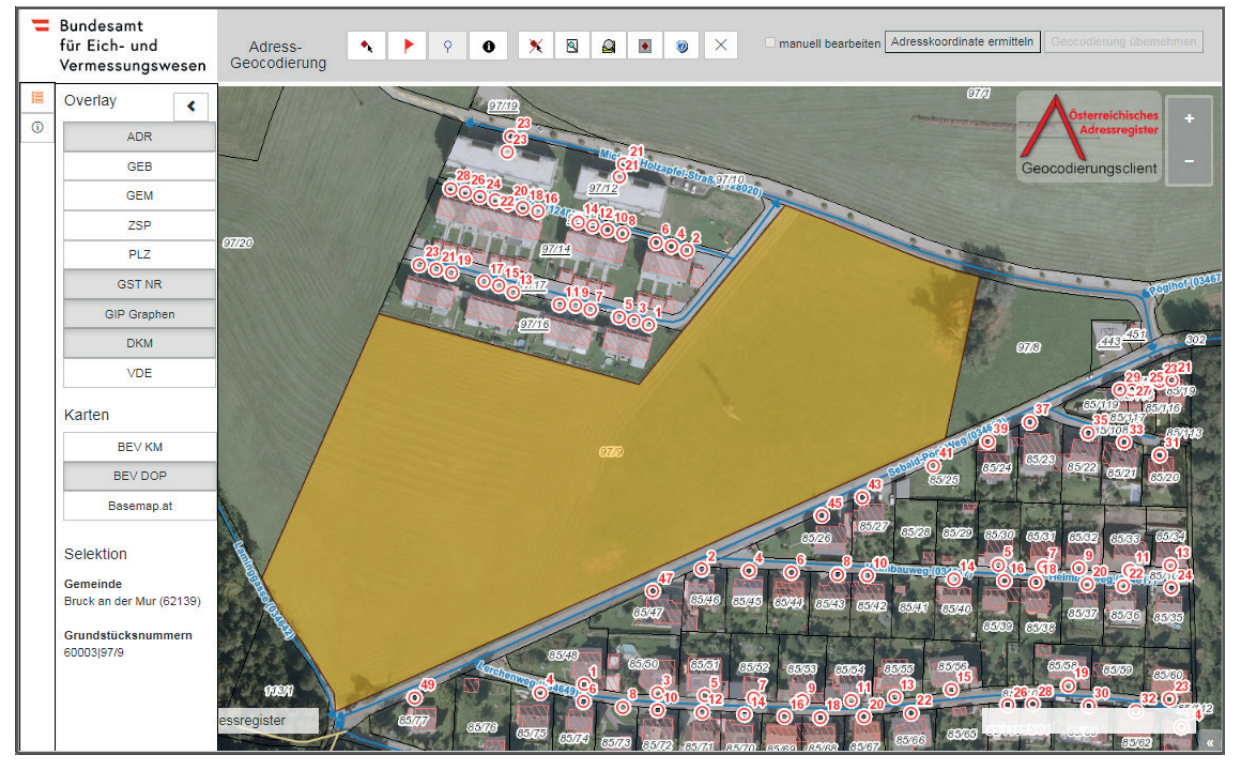

Abb. 37: *AGWR-Online - Geocodierungsclient* 

#### **WICHTIGE INFORMATION:**

 Es können zusätzliche Datenebenen im **Overlay** eingeblendet werden, wie z.B. die Straßenachsen (GIP Graphen) oder die Postleitzahlen (PLZ).

 Als Kartenhintergrund stehen die Kartografischen Modelle und Orthophotos des BEV sowie die Basemap zur Verfügung.

## adressregister.gv.at

4.) Um einen Geocodierungspunkt zu setzen, auf das rote Fähnchen klicken und dieses innerhalb des gelben Grundstückes durch erneutes Anklicken positionieren (siehe Abb. 38).

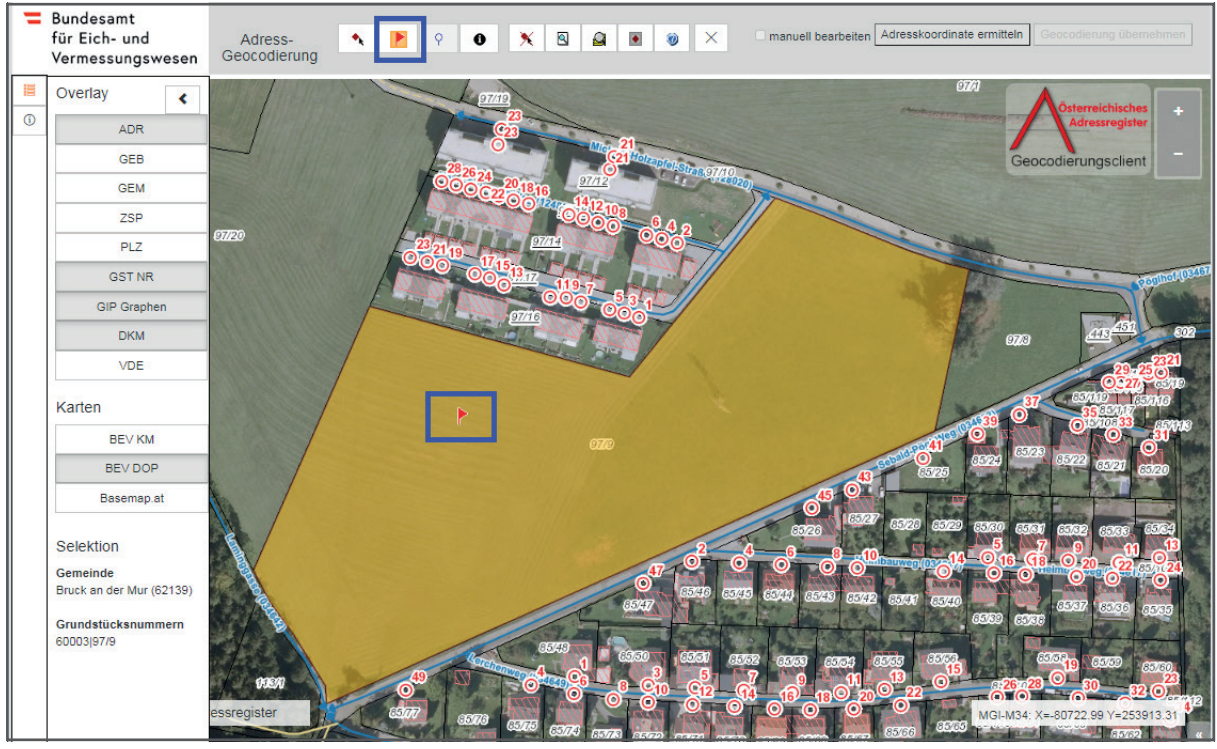

Abb. 38: *Geocodierungsclient - Setzen eines Geocodierungspunktes* 

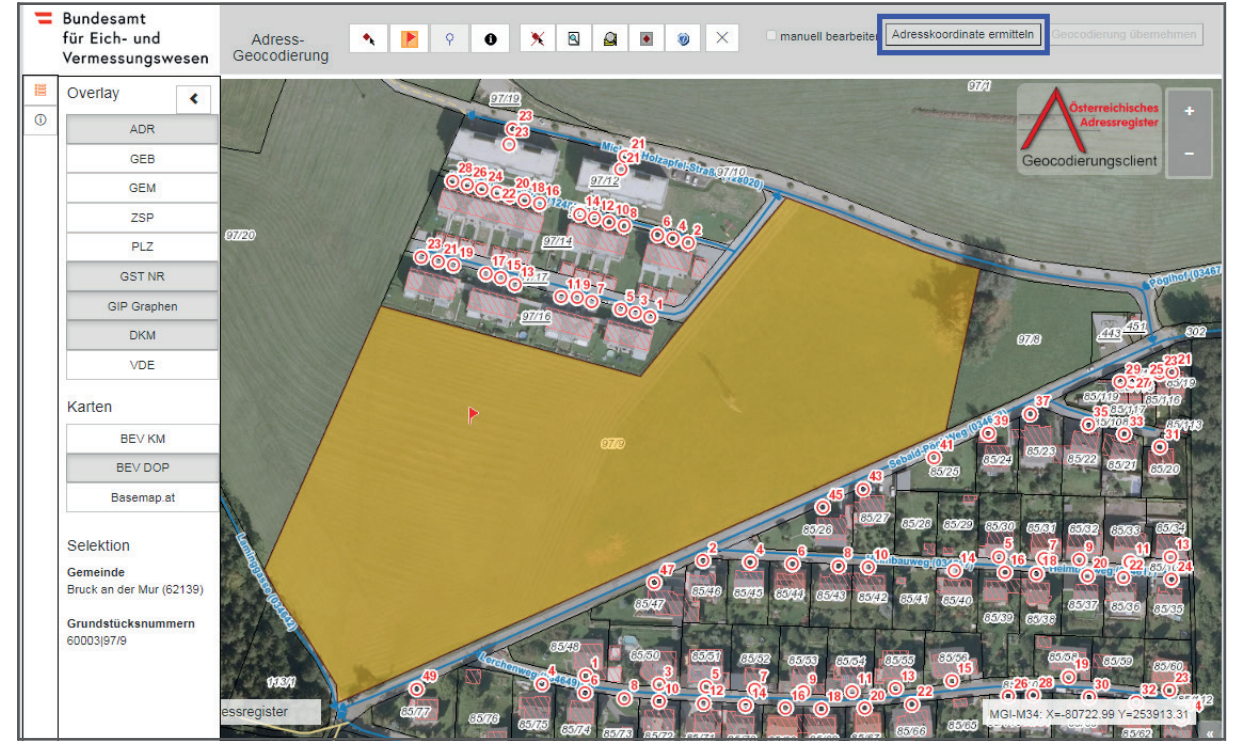

5.) Auf "Adresskoordinate ermitteln" klicken (siehe Abb. 39).

Abb. 39: *Geocodierungsclient - Ermittlung der Adresskoordinate* 

kann, wird folgende Fehlermeldung angezeigt: "Die Ermittlung der Koordinate am Verkehrsgraphen ist nicht möglich. Bitte bearbeiten Sie diese manuell" (siehe Abb. 40). Wenn keine Zufahrtskoordinate und keine GIP-Koordinate am Verkehrsgraphen berechnet werden

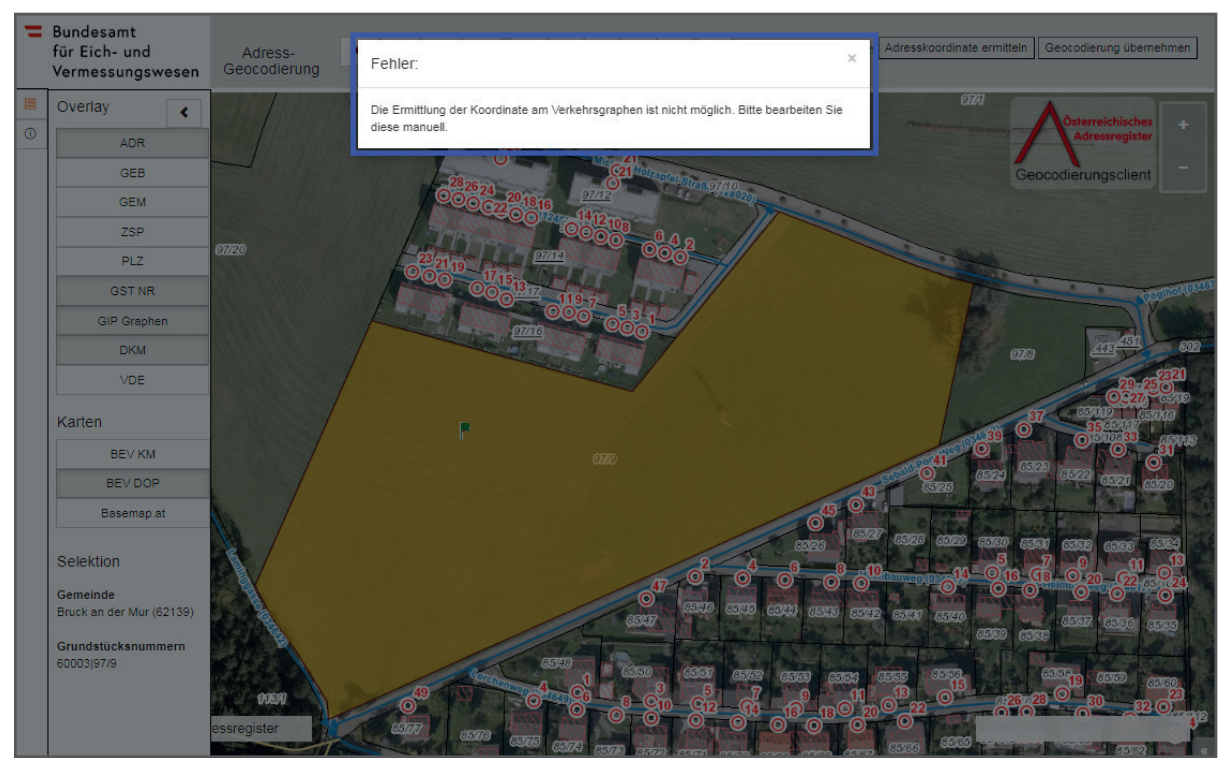

Abb. 40: *Geocodierungsclient - Fehlermeldung bei der Ermittlung der Koordinate* 

Die Fehlermeldung kann durch klicken auf das "x" entfernt werden.

Durch die Funktion "manuell bearbeiten" kann ein GIP-Graph ausgewählt werden.

 Die gesetzte Geocodierung kann auch in diesen Fällen übernommen werden, da das grüne Fähn- chen vorliegt. Wenn die Geocodierung übernommen wird, wird die Zufahrtskoordinate am gesetzten den, da kein entsprechender GIP-Graph vorliegt. Geocodierungspunkt gespeichert. Die Koordinate am Verkehrsgraphen kann nicht gespeichert wer-

6.) Um die Anderungen zu übernehmen auf "Geocodierung übernehmen" und auf "Ja" klicken. Um die Änderungen zu verwerfen und erneut die Geocodierung durchzuführen, auf "Nein" klicken (siehe Abb. 41 und Abb. 42).

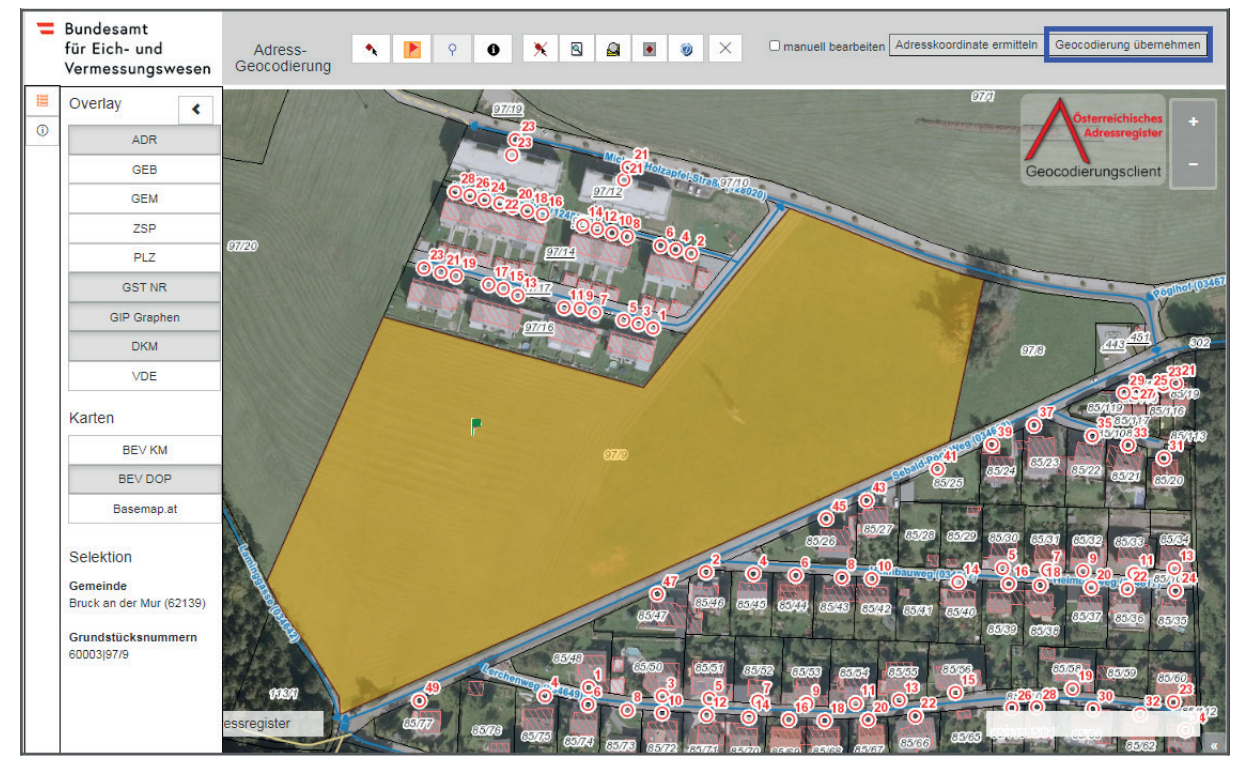

Abb. 41: *Geocodierungsclient - Übernahme der Geocodierung* 

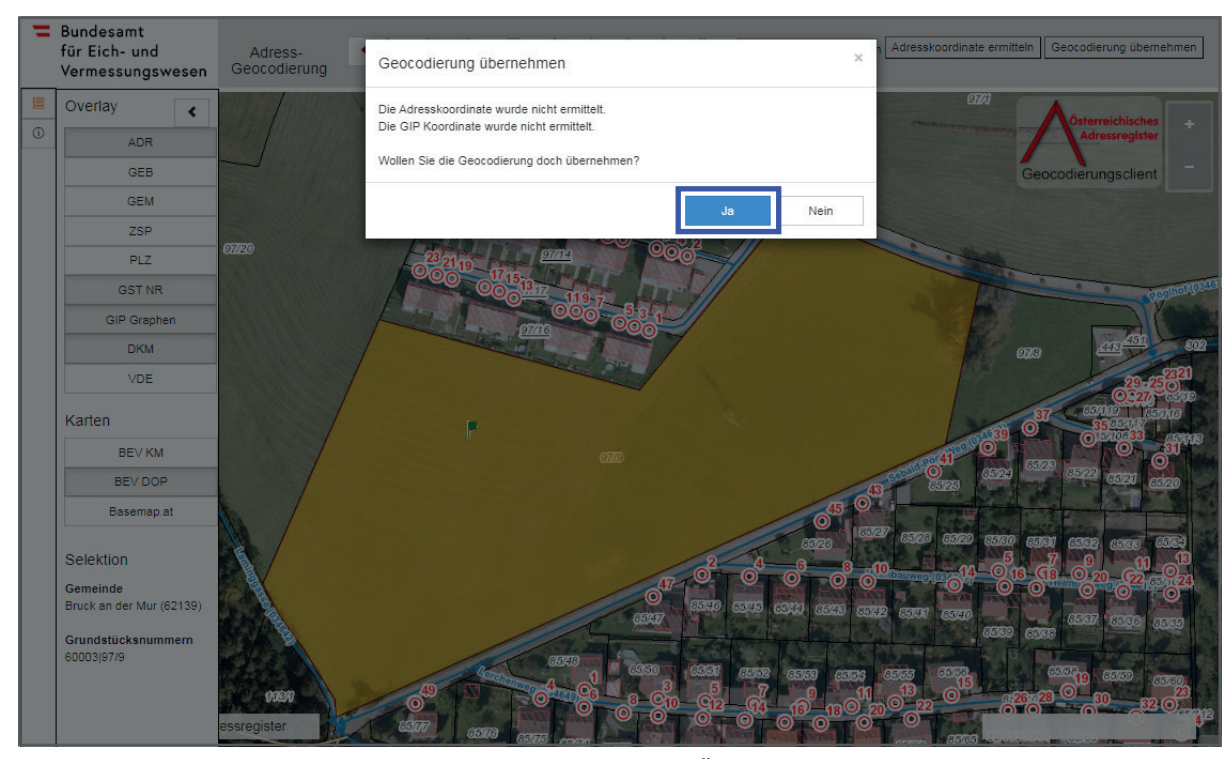

Abb. 42: *Geocodierungsclient – Erneute Bestätigung der Übernahme der Geocodierung* 

- 7.) Wenn die Geocodierung übernommen wurde, wird das AGWR-Menü automatisch geöffnet und die soeben ermittelten Zufahrtskoordinaten werden in den Feldern RW und HW **(Rechtswert und Hochwert)** angezeigt (siehe Abb. 43).
- 8.) Auf "Speichern" klicken, um die Adresse zu sichern (siehe Abb. 43).

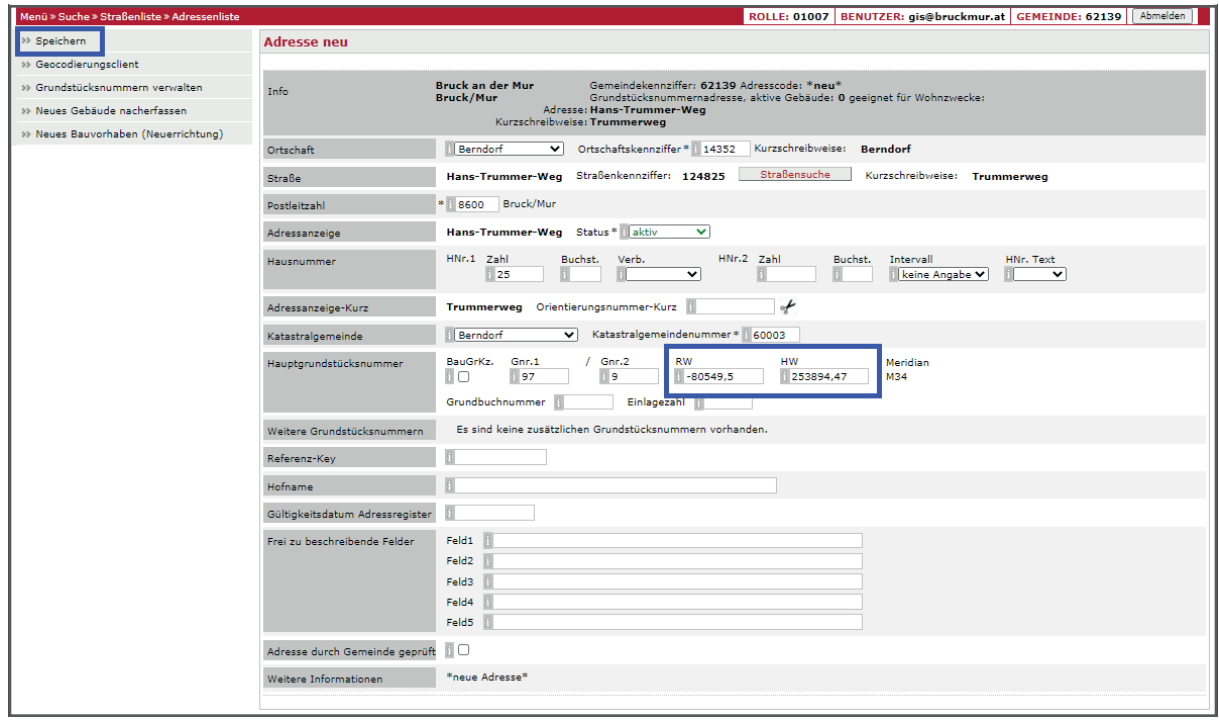

Abb. 43: *AGWR-Online - Anzeige von RW und HW* 

### **4.1. Anlegen einer neuen Adresse (GIP-Graph ohne SKZ vorhanden)**

#### **Voraussetzung:**

GIP-Graph ist **ohne SKZ** vorhanden.

#### **Ausgangssituation:**

Auf dem Grundstück 952/2, KG Oberaich ist ein Gebäude mit der Adresse "Gerhard-Mercator-Weg 1" Diese Straße ist zwar als GIP-Graph vorhanden, hat aber noch keine SKZ (siehe Abb. 44). errichtet worden. Die Zufahrt zu dem Grundstück erfolgt über die neue Straße.

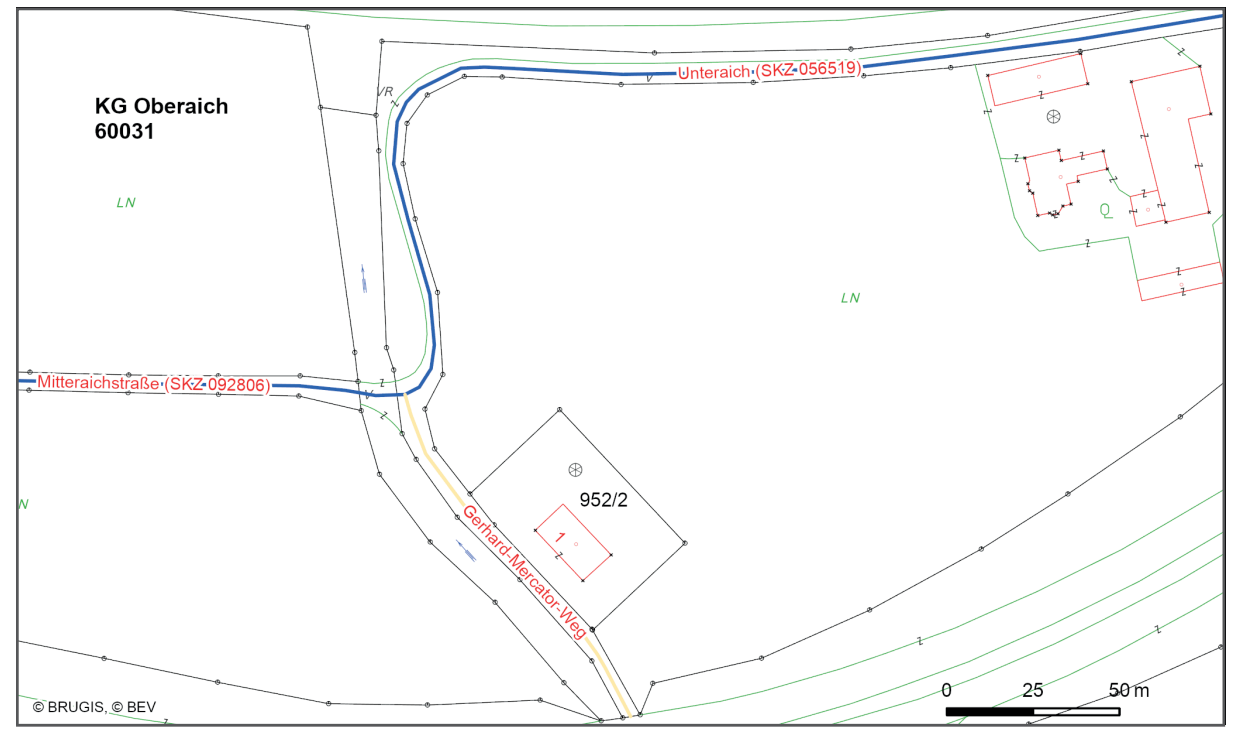

Abb. 44: *AGWR-Online - Grundstück 952/2, KG Oberaich* 

#### **Arbeitsschritte:**

1.) Im Menü des AGWR-Online auf "Neue Adresse" klicken (siehe Abb. 45).

| Menü » Suche » Straßenliste   |                                      | ROLLE: 01007   BENUTZER: gis@bruckmur.at   GEMEINDE: 62139   Abmelden |                             |             |
|-------------------------------|--------------------------------------|-----------------------------------------------------------------------|-----------------------------|-------------|
| Auswahl                       | Adressenliste (Treffer: 0 - 0 von 0) |                                                                       |                             | $<<$ < > >> |
| <b>Neue Adresse</b>           |                                      |                                                                       |                             |             |
| >> Fehlendes Objekt einmelden |                                      | Sortieren Ogruppieren anzeigen                                        | Alle Markierungen entfernen |             |
|                               |                                      |                                                                       |                             |             |

Abb. 45: *AGWR-Online - Menü* 

# **4. Leitfaden für die Übermittlung der SKZ an die GIP-Bearbeiter**

2.) Wie gewohnt die Sachdaten für die neue Adresse eingeben und auf "Geocodierungsclient" klicken (siehe Abb. 46).

| Menü » Suche » Straßenliste » Adressenliste                                                |                                 |                                                                                                    |                            | ROLLE: 01007 BENUTZER: gis@bruckmur.at GEMEINDE: 62139 Abmelden |                           |  |
|--------------------------------------------------------------------------------------------|---------------------------------|----------------------------------------------------------------------------------------------------|----------------------------|-----------------------------------------------------------------|---------------------------|--|
| <sup>33</sup> Speichern                                                                    | Adresse neu                     |                                                                                                    |                            |                                                                 |                           |  |
| >> Geocodierungsclient<br>» Grundstücksnummern verwalten.<br>11 Neues Gehäude nacherfassen | <b>Tofo</b>                     | Gemeindekennziffer: 62139 Adresscode: *neu*<br><b>Bruck an der Mur</b><br><b>Bruck/Mur</b><br>Grundstücksnummernadresse, aktive Gebäude: 0 geeignet für Wohnzwecke:<br>Adresse: Bruck/Mur. Gerhard-Mercator-Weg<br>Kurzschreibweise: GE.-Mercator-Weg |                            |                                                                 |                           |  |
| >> Neues Bauvorhaben (Neuerrichtung)                                                       | Ortschaft                       | V Ortschaftskennziffer * 14398<br>Oberaich                                                                                                    | Kurzschreibweise: Oberaich |                                                                 |                           |  |
|                                                                                            |                                 |                                                                                                    |                            |                                                                 |                           |  |
|                                                                                            | Straße                          | Gerhard-Mercator-Weg Straßenkennziffer: 133473                                                                                                    | Straßensuche               | Kurzschreibweise: GE.-Mercator-Weg                              |                           |  |
|                                                                                            | Postleitzahl                    | * 8600 Bruck/Mur                                                                                                    |                            |                                                                 |                           |  |
|                                                                                            | Adressanzeige                   | Bruck/Mur, Gerhard-Mercator-Weg 1 Status* aktiv                                                                                                    | $\vee$                     |                                                                 |                           |  |
|                                                                                            | Hausnummer                      | HNr.1 Zahl<br>Buchst. Verb.<br>H 1<br>◡                                                                                                    | HNr.2 Zahl                 | Buchst.<br>Intervall<br>keine Angabe V                          | HNr. Text<br>$\checkmark$ |  |
|                                                                                            | Adressanzeige-Kurz              | GE.-Mercator-Weg 1 Orientierungsnummer-Kurz 1                                                                                                    | of                         |                                                                 |                           |  |
|                                                                                            | Katastralgemeinde               | Katastralgemeindenummer* 80031<br>Oberaich                                                                                                    |                            |                                                                 |                           |  |
|                                                                                            | Hauptgrundstücksnummer          | BauGrKz, Gnr.1<br>$/$ Gnr.2<br><b>RW</b><br>IO<br>952<br>$\mathbb{R}$<br>Einlagezahl<br>Grundbuchnummer                                                                                                    | <b>HW</b>                  | Meridian                                                        |                           |  |
|                                                                                            | Weitere Grundstücksnummern      | Es sind keine zusätzlichen Grundstücksnummern vorhanden.                                                                                                    |                            |                                                                 |                           |  |
|                                                                                            | Referenz-Key                    |                                                                                                    |                            |                                                                 |                           |  |
|                                                                                            | <b>Hofname</b>                  |                                                                                                    |                            |                                                                 |                           |  |
|                                                                                            | Gültigkeitsdatum Adressregister |                                                                                                    |                            |                                                                 |                           |  |
|                                                                                            | Frei zu beschreibende Felder    | Feld1<br>Feld2<br>Feld3<br>Feld4<br>Feld5                                                                                                    |                            |                                                                 |                           |  |
|                                                                                            | Adresse durch Gemeinde geprüft  |                                                                                                    |                            |                                                                 |                           |  |
|                                                                                            | Weitere Informationen           | *neue Adresse*                                                                                                    |                            |                                                                 |                           |  |

Abb. 46: *AGWR-Online - Geocodierungsclient*

3.) Der neue Geocodierungsclient wird geöffnet (siehe Abb. 47).

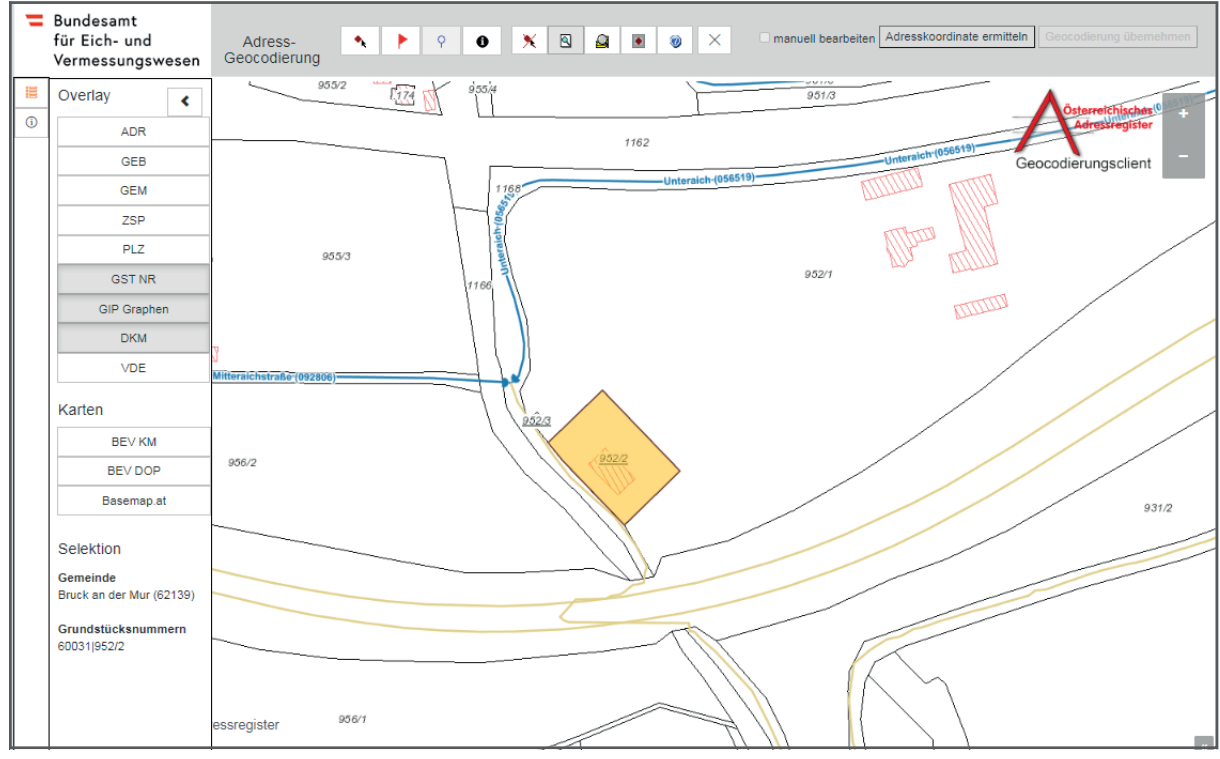

Abb. 47: *Geocodierungsclient* 

#### **WICHTIGE INFORMATION:**

 Es können zusätzliche Datenebenen im **Overlay** eingeblendet werden, wie z.B. die Straßenachsen (GIP Graphen) oder die Postleitzahlen (PLZ).

 Als Kartenhintergrund stehen die Kartografischen Modelle und Orthophotos des BEV sowie die Base-map zur Verfügung.

4.) Um einen Geocodierungspunkt zu setzen, auf das rote Fähnchen klicken und dieses innerhalb des gelben Grundstückes durch erneutes Anklicken positionieren (siehe Abb. 48).

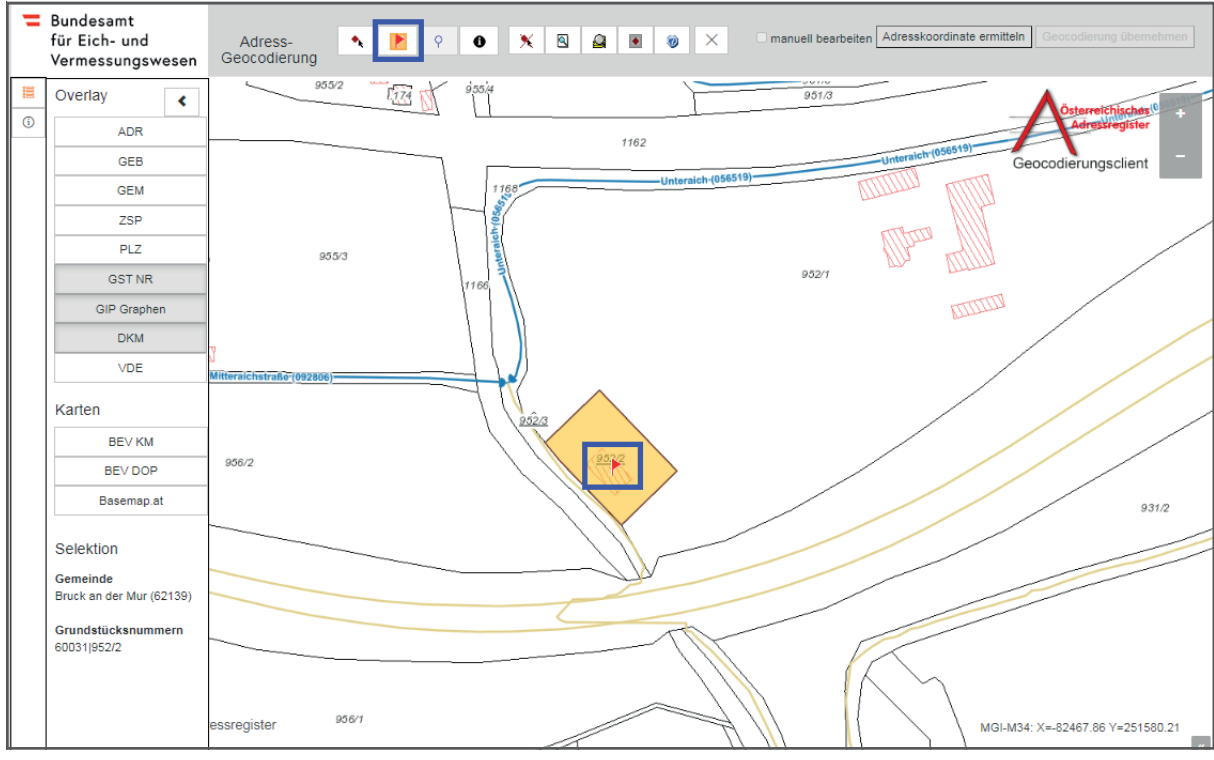

Abb. 48: *Geocodierungsclient - Setzen eines Geocodierungspunktes* 

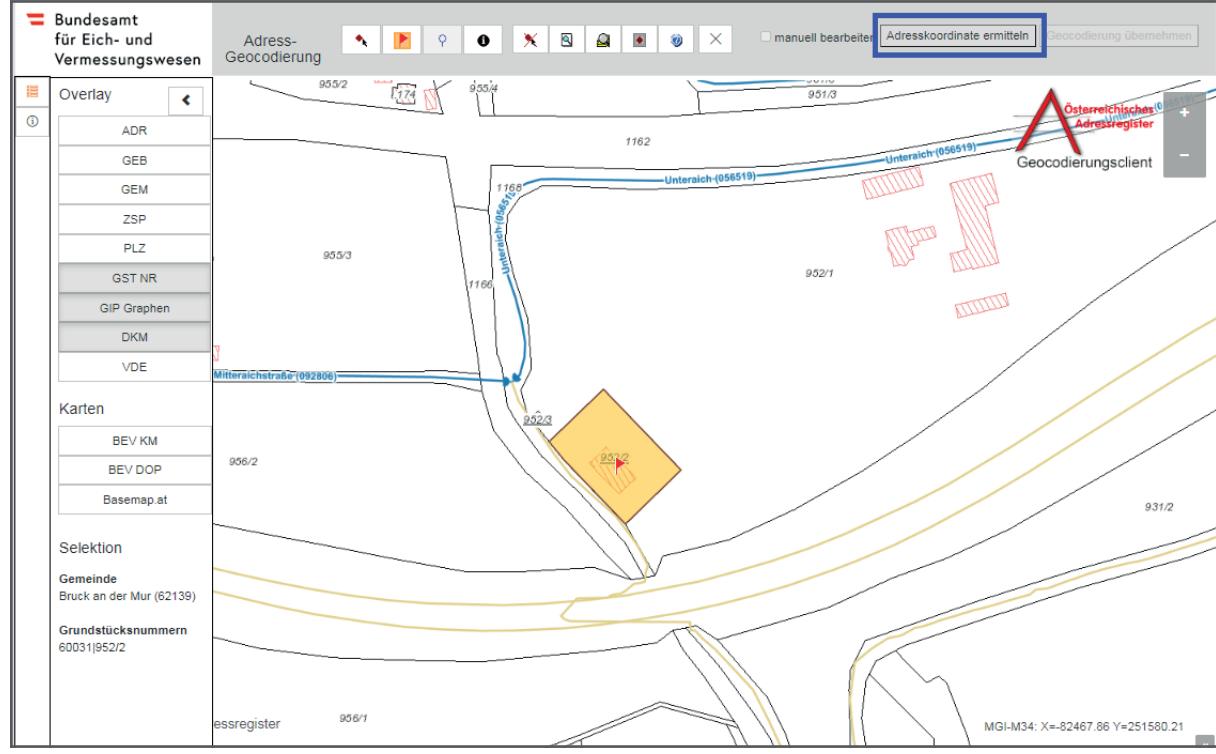

5.) Auf "Adresskoordinate ermitteln" klicken (siehe Abb. 49).

Abb. 49: *Geocodierungsclient - Ermittlung der Adresskoordinate* 

kann, wird folgende Fehlermeldung angezeigt: "Die Ermittlung der Koordinate am Verkehrsgraphen ist nicht möglich. Bitte bearbeiten Sie diese manuell." (siehe Abb. 50) Wenn keine Zufahrtskoordinate und keine GIP-Koordinate am Verkehrsgraphen berechnet werden

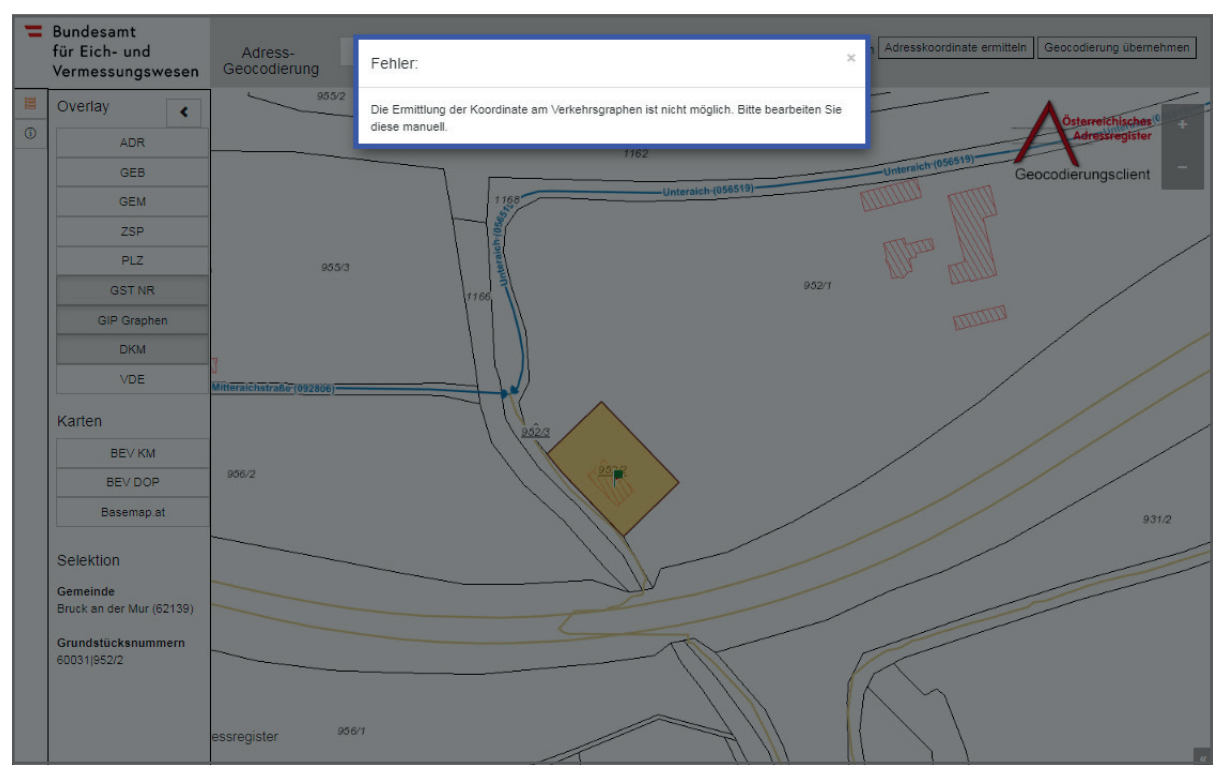

Abb. 50: *Geocodierungsclient - Fehlermeldung bei der Ermittlung der Koordinate* 

Die Fehlermeldung kann durch klicken auf das "x" entfernt werden.

Durch die Funktion "manuell bearbeiten" kann ein GIP-Graph ausgewählt werden.

 Die gesetzte Geocodierung kann auch übernommen werden, wenn keine Koordinate am Verkehrsgraphen berechnet werden konnte, da das grüne Fähnchen vorliegt. Wenn die Geocodierung übernommen wird, wird die Zufahrtskoordinate am gesetzten Geocodierungspunkt gespeichert. Die Koordinate am Verkehrsgraphen kann auch gespeichert werden, wenn kein entsprechender GIP-Graph mit der Straßenkennziffer der Adresse vorliegt.

Die Zuordnung zum GIP-Graphen erfolgt über die manuelle Bearbeitung.

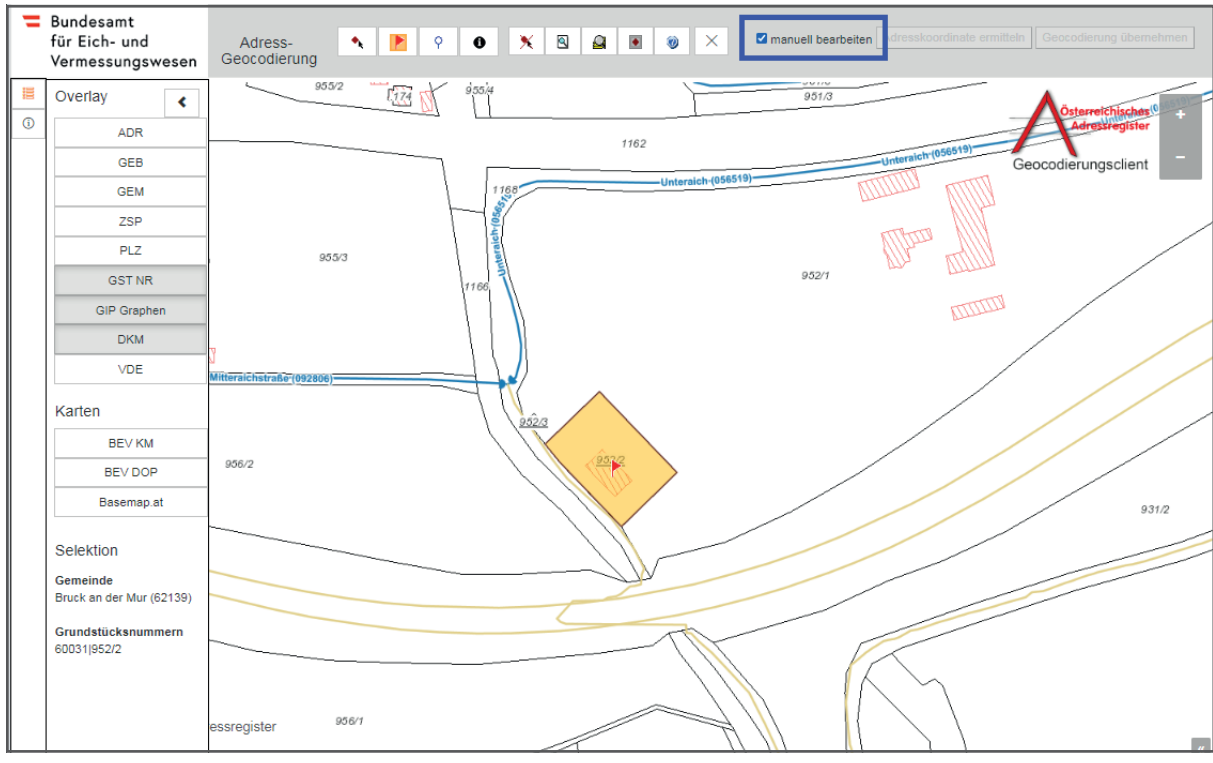

6.) Das Kästchen "manuell bearbeiten" anklicken (siehe Abb. 51).

Abb. 51: *Geocodierungsclient - Manuelles Bearbeiten der Adressen* 

7.) Auf das blaue Fähnchen <u>⊛ klicken, um den gewünschten GIP-Graphen, wo die Zufahrt möglich</u> ist, durch erneutes Anklicken zu positionieren (siehe Abb. 52).

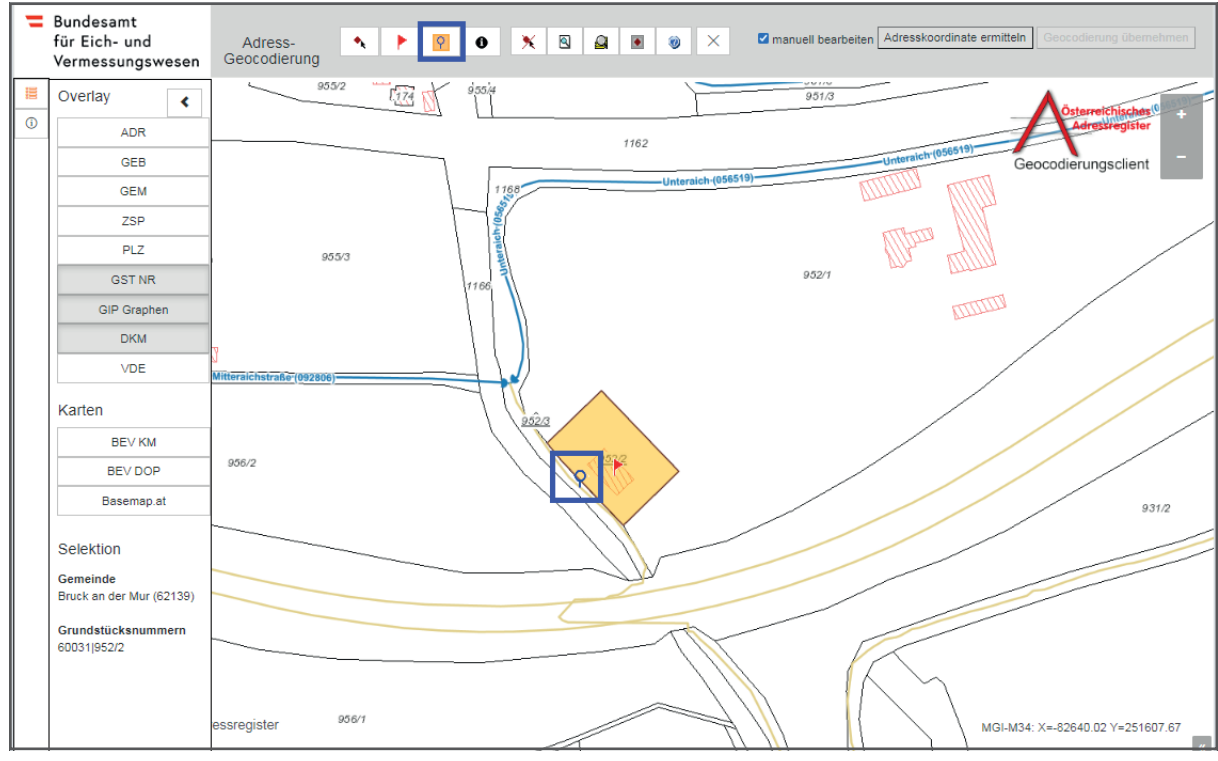

Abb. 52: *Geocodierungsclient - Auswahl einer Straße* 

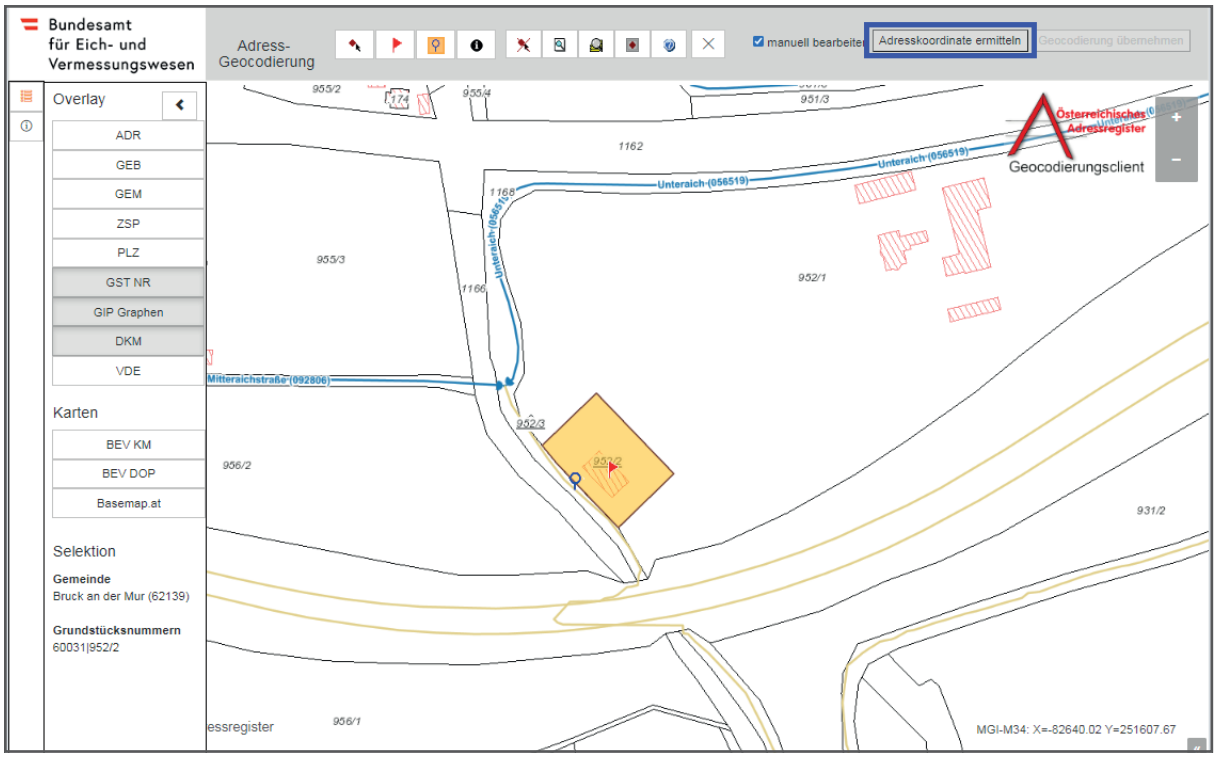

8.) Auf "Adresskoordinate ermitteln" klicken (siehe Abb. 53).

Abb. 53: *Geocodierungsclient - Ermittlung der Adresskoordinate* 

 Fähnchen symbolisiert die GIP-Koordinate am Verkehrsgraphen. Der Hinweis erscheint, dass die Es wird nun automatisch die Zufahrtskoordinate (grünes Fähnchen) berechnet. Das blaue Referenzierung auf einem GIP-Graphen mit einer anderen Straßenkennziffer (SKZ) als der SKZ der Adresse erfolgt ist (siehe Abb. 54).

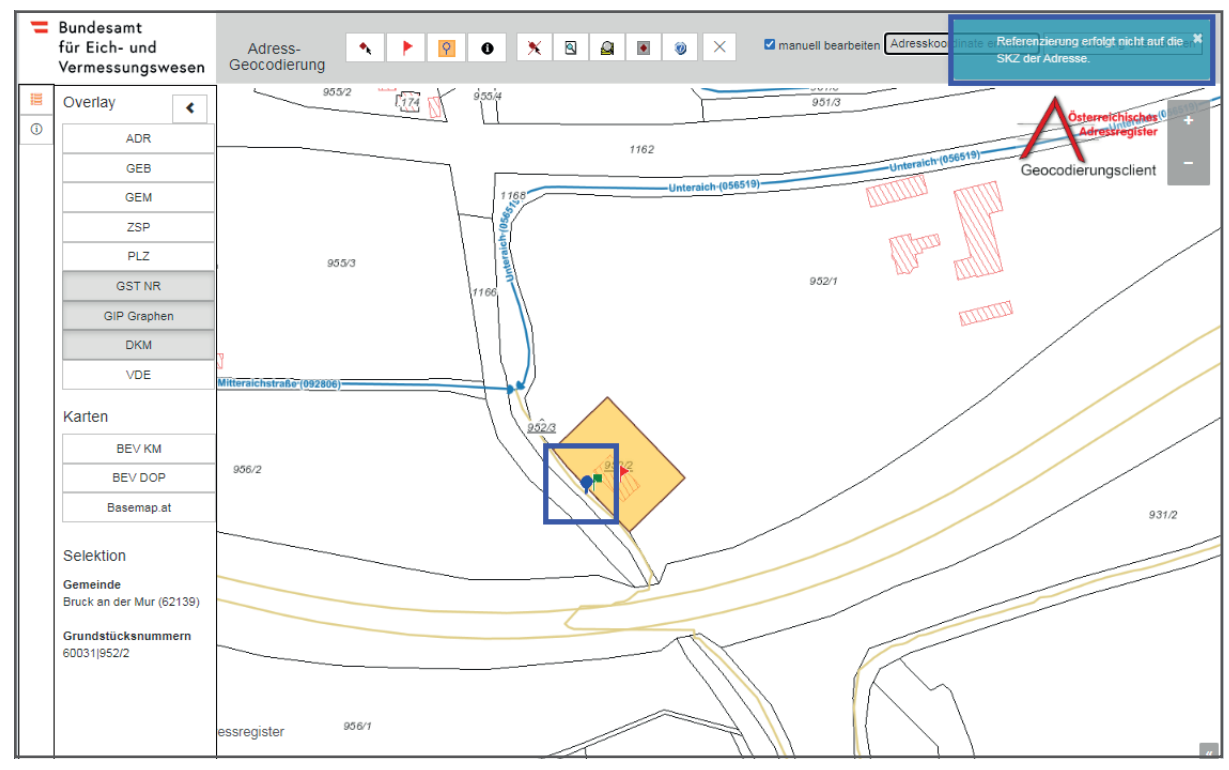

Abb. 54: *Geocodierungsclient - Ermittlung der Adresskoordinate* 

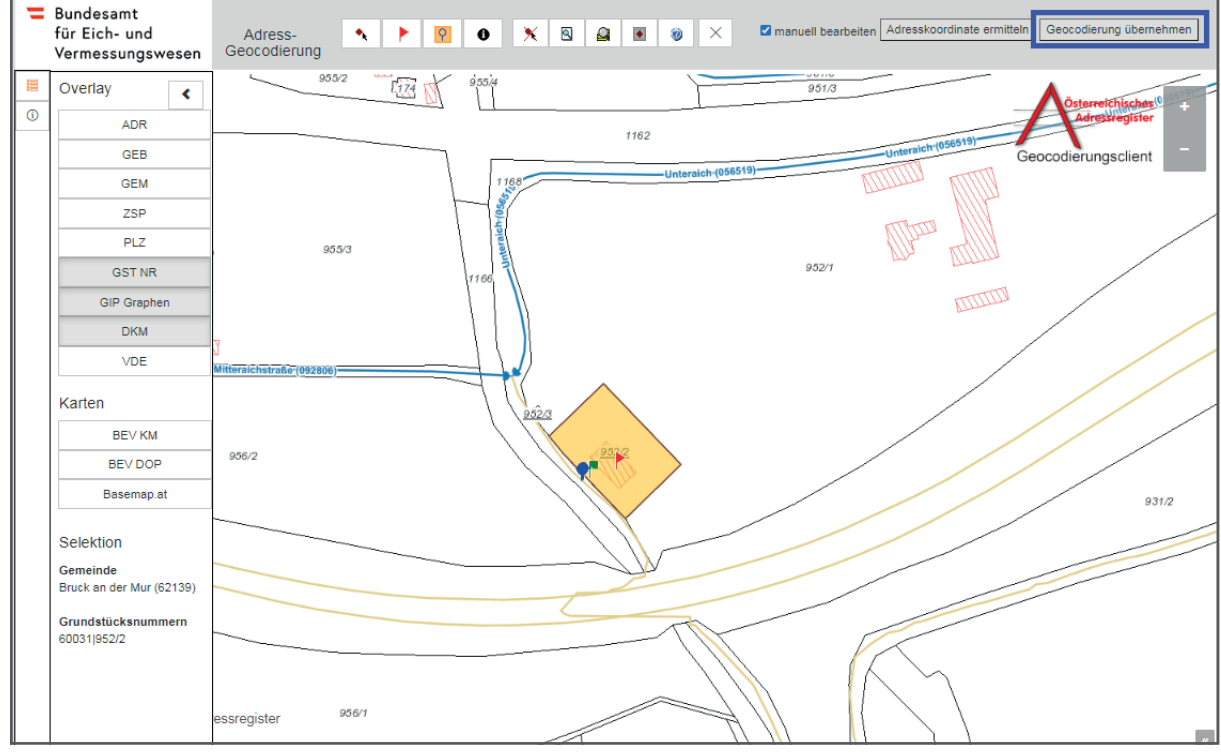

9.) Um die Änderungen zu übernehmen, auf "Geocodierung übernehmen" klicken (siehe Abb. 55).

Abb. 55: *Geocodierungsclient - Übernahme der Geocodierung* 

 Wenn am GIP-Graph keine SKZ vorhanden ist, so erscheint folgende Meldung (siehe Abb. 56):

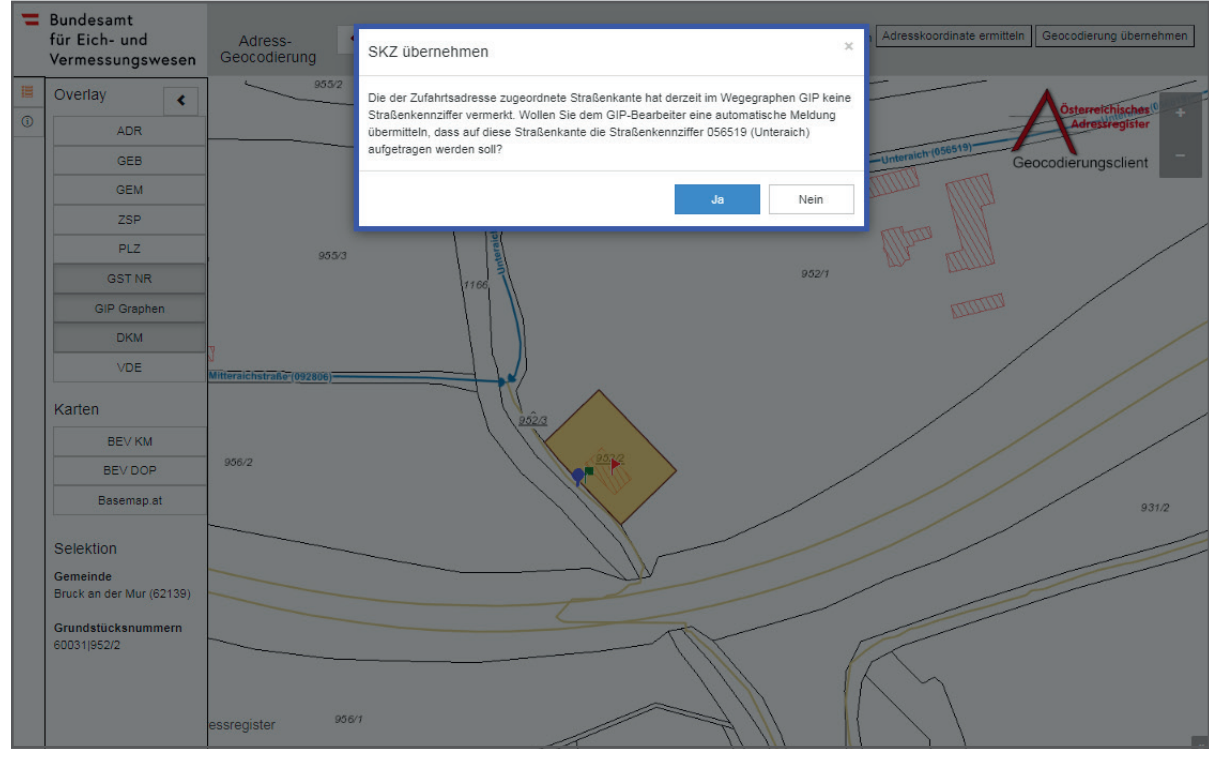

Abb. 56: *Geocodierungsclient - SKZ übernehmen* 

 Bei Klick auf "Ja" wird die Information, dass am GIP-Graph eine SKZ aufgetragen werden soll, automatisch an den zuständigen GIP-Bearbeiter des jeweiligen Bundeslandes übermittelt. Der GIP-Bearbeiter kann danach die GIP-Graphen prüfen und ggf. anpassen. Die GIP-Koordinate wird **automatisch berechnet**. Die Gemeinden und Städte müssen in dem Fall die Adresse **nicht**  noch einmal bearbeiten. Die Aktualisierung der Daten erfolgt automatisch.

Das AGWR-Menü wird danach automatisch geöffnet und die soeben ermittelten Zufahrtskoordinaten werden in den Feldern RW und HW **(Rechtswert und Hochwert)** angezeigt (siehe Abb. 57).

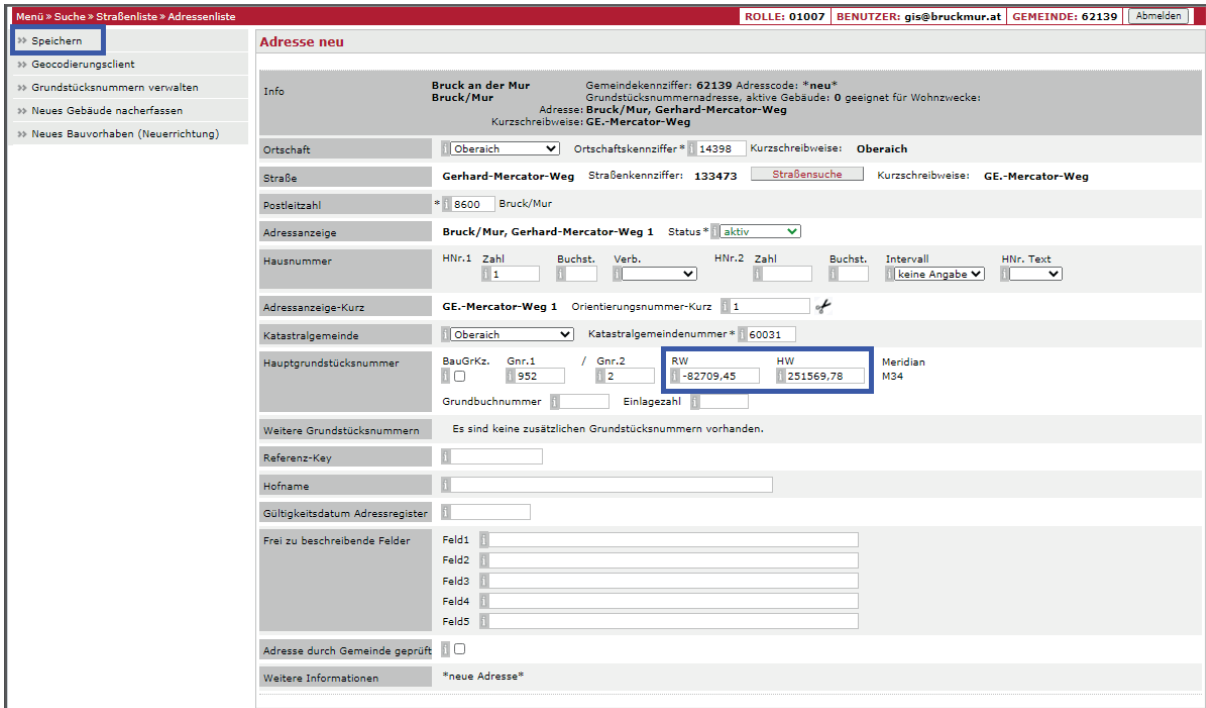

10.) Auf "Speichern" klicken, um die Adresse zu sichern (siehe Abb. 57).

Abb. 43: *AGWR-Online - Anzeige von RW und HW - Speichern der Adresse* 

## **4.2. Führung der GIP-Graphen**

 Für Fragen zu GIP-Verkehrsgraphen, die im Geocodierungsclient angezeigt werden, wenden Sie sich bitte an die Ansprechpartner/innen des jeweiligen Bundeslandes:

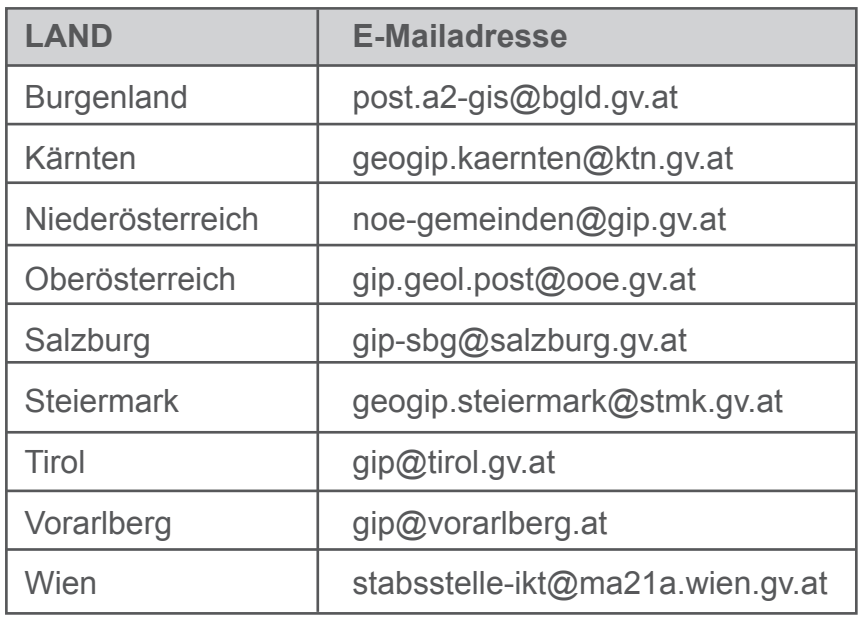

Neue Funktionen und Verbesserungen im Geocodierungsclient:

### **5.1. Vordurchführungsebene**

#### Overlay "VDE":

 Die Vordurchführungsebene (VDE) ist die grafische Darstellung jener Grundstücke, die, basie- rend auf einer Vermessungsurkunde (Plan) eines Vermessungsbefugten, mögliche zukünftige Änderungen im Kataster vor dem Grundbuchsbeschluss und der Katasterdurchführung wiedergibt. Im Geocodierungsclient wird die VDE jedoch erst dann angezeigt, wenn der Bescheid des Geschäftsfalles rechtskräftig ist.

Im Geocodierungsclient kann das Overlay "VDE" eingeblendet werden. Dadurch sollen die Geocodierungen neuer Adressen bei neu entstehenden Grundstücken erleichtert werden (siehe Abb. 58).

Hinweis: Bis zur grundbücherlichen Durchführung weisen Adressen die bestehenden Grundstücksnummern auf und erst danach werden die neuen Grundstücksnummern automatisch rechtsgültig zugeordnet.

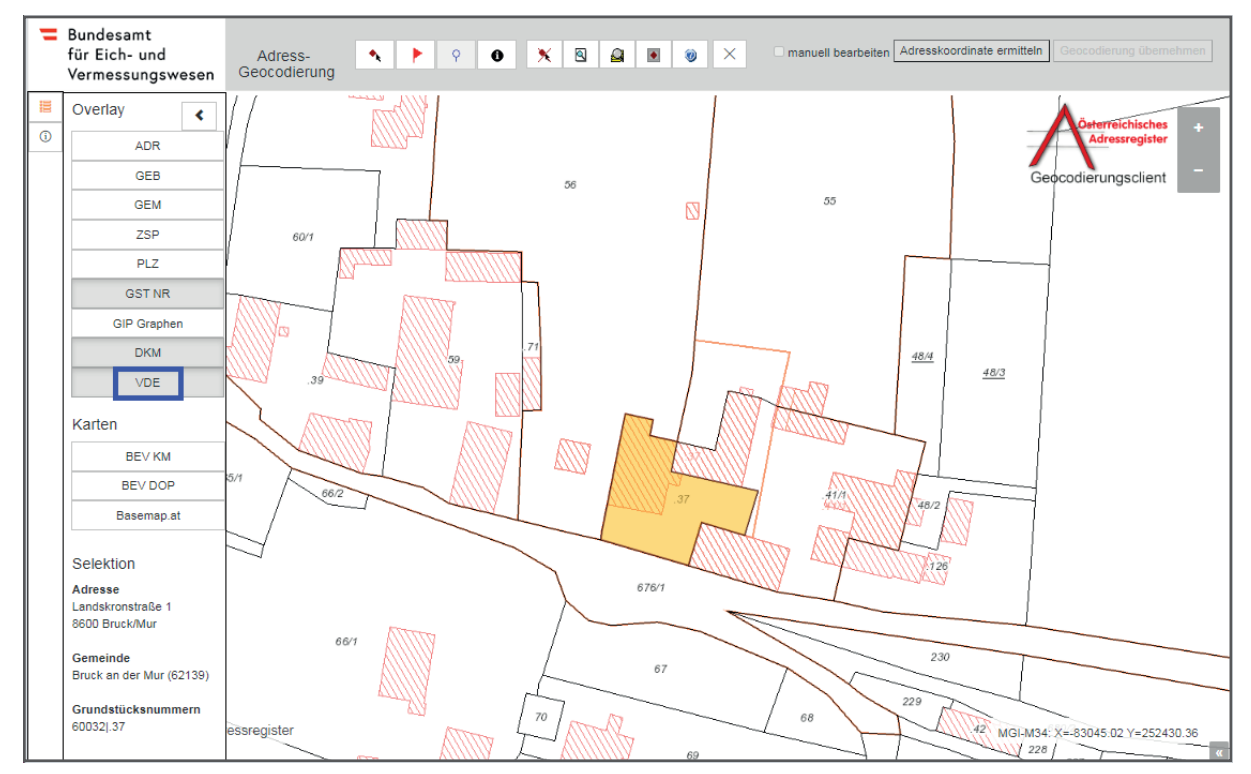

Abb. 58: *Geocodierungsclient - Overlay "VDE" (orange Linien)* 

### **5.2. Verbesserungen der Geocodierungen**

 ans BEV übermitteln. Die Änderungen werden in weiterer Folge ins AGWR-Online eingebracht. Es ist damit möglich, geänderte Geocodierungen nicht einzeln im Geocodierungsclient, sondern für Städte und Gemeinden können Verbesserungen der Geocodierungen in einem genormten Format eine ganze Gemeinde bzw. Stadt auf einmal vorzunehmen.

Nähere Auskünfte dazu erhalten Sie vom kundenservice@bev.gv.at oder der BEV Hotline +43 (1) 21110-822160.

**Impressum** 

**Herausgeber und Medieninhaber:** Österreichisches Adressregister adressregister.gv.at adressregister@bev.gv.at

**Layout:**  BEV - Bundesamt für Eich- und Vermessungswesen Marketing und Vertrieb Schiffamtsgasse 1-3 1020 Wien

**Bilder:**  Daten und Bilder: © BEV 2021

Stand: September 2021

Ein Produkt der österreichischen Städte und Gemeinden und des BEV - Bundesamt für Eich- und Vermessungswesen

Österreichischer<br>Gemeindebund

**Bundesamt** für Eich- und Vermessungswesen

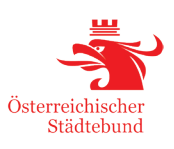

## adressregister.gv.at

Produktinformation Adresssuche Registrierung Adre Routingfähigkeit AnachB Zentrales Melderegi Adresssuche Registrierung Adress-Geocodierung / AnachB Zentrales Melderegister Gebäude-Geocod Adress-Geocodierung Authentizität Bestellung Aktual Gebäude-Geocodierung Produktinformation Adresss Authentizität Aktualität Routingfähigkeit Zentrales Mel Adresssuche Registrierung Adress-Geocodierung / AnachB Zentrales Melderegister Gebäude-Geocodie Adress-Geocodierung Authentizität Aktualität Routing Geocodierung Produktinformation Adresssuche Regis Aktualität Routingfähig AnachB Adresssuche Produktinformation Aktualität Registrierung Adres Routingfähigkeit AnachB Gebäude-Geocodierun Adresssuche Registrierung Adress-Geocodierung AnachB Zentrales Melderegister Gebäude-Geocodie Adress-Geocodierung Authentizität Bestellung Aktua Gebäude-Geocodier Produktinformation Adresssucl Bestellung Aktualität Routingfähigkeit Anachl Produktinformation Adresssuche Registrierung Adre Routingfähigkeit Zentrales Melderegister Gebäu Registrierung Adress-Geocodierung Authentizität Be Melderegister Gebäude-Geocodierung Produktinform Authentizität Aktualität Routingfähigkeit AnachB Produktinformation Adresssuche Registrierung Adre Routingfähig AnachB Adresssuche Zentrales Melde